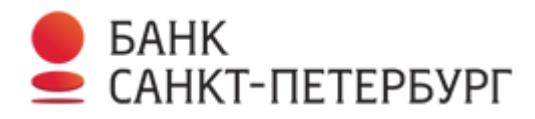

# **Краткая инструкция по настройке macOS для работы с криптографией**

- 1. Включите возможность установки файлов, загруженных не из магазина AppStore
- 2. Установите драйверы Esmart из пакета esmart\_installer.pkg
- 3. Вставьте токен с вашим личным ключом в компьютер с операционной системой macOs
- 4. Установите пакет ru.cryptopro.csp-4.0.0.mpkg
- 5. Запустите «reinstall\_certs»

# **Полная инструкция по настройке macOS для работы с криптографией**

*Обращаем Ваше внимание, что все действия выполняются только под учетной записью администратора. Работа с цифровой подписью возможна только в браузере Safari (для корректной работы в системе I2B рекомендуется работать на версии macOS X 10.12.3 и выше). Так же необходимо убедиться, что в mac устройстве в данный момент подключен только один токен.*

1. Откройте браузер Safari и войдите в «Интернет-банк i2B». В правом верхнем углу зайдите в меню «*Настройки*», нажав на иконку .

2. В открывшемся окне выберите раздел «*Криптография*»:

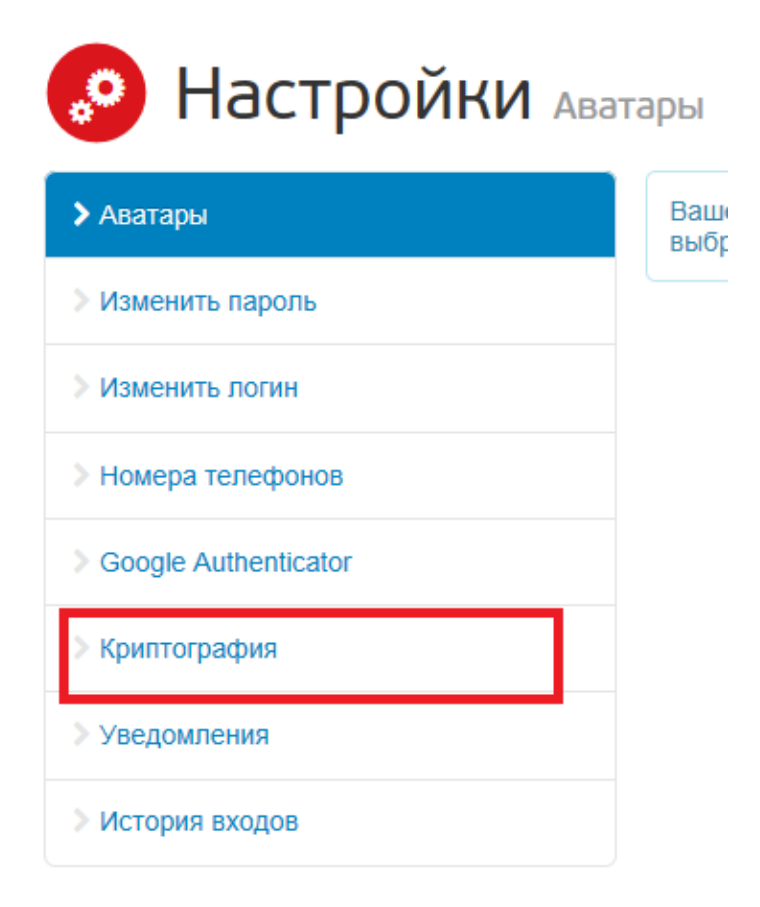

3. В правой части экрана нажмите на ссылку «*Инсталлятор для macOs*»:

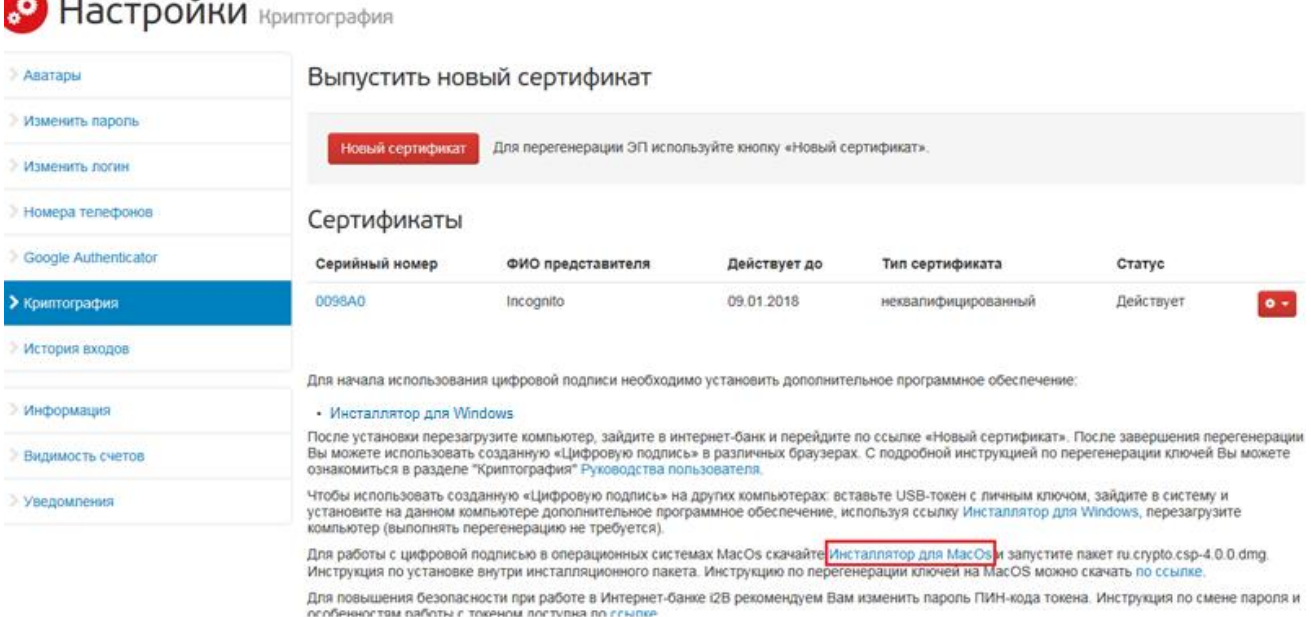

4. Начнется загрузка файла. После завершения загрузки, перейдите в папку *«*Загрузки*»* и запустите загруженный файл «*macos-uni.zip*».

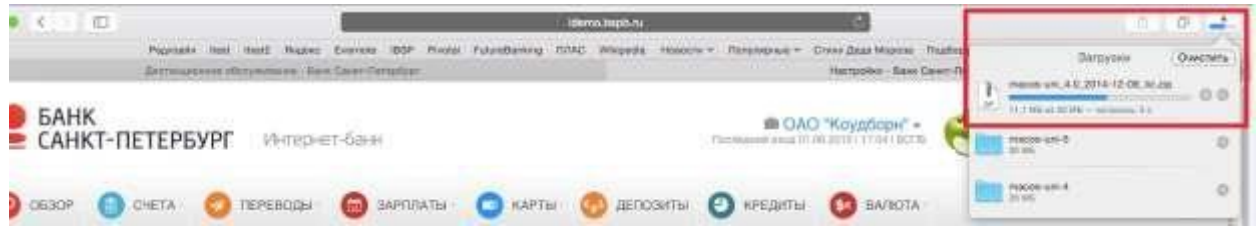

5. Откройте файл «*ru.cryptopro.csp-4.0.0.dmg*». Появится окно с выбором файлов. Необходимо установить драйверы Esmart, для этого выделите файл «*esmart\_installer.mpkg*» и выберите *«Открыть»:*

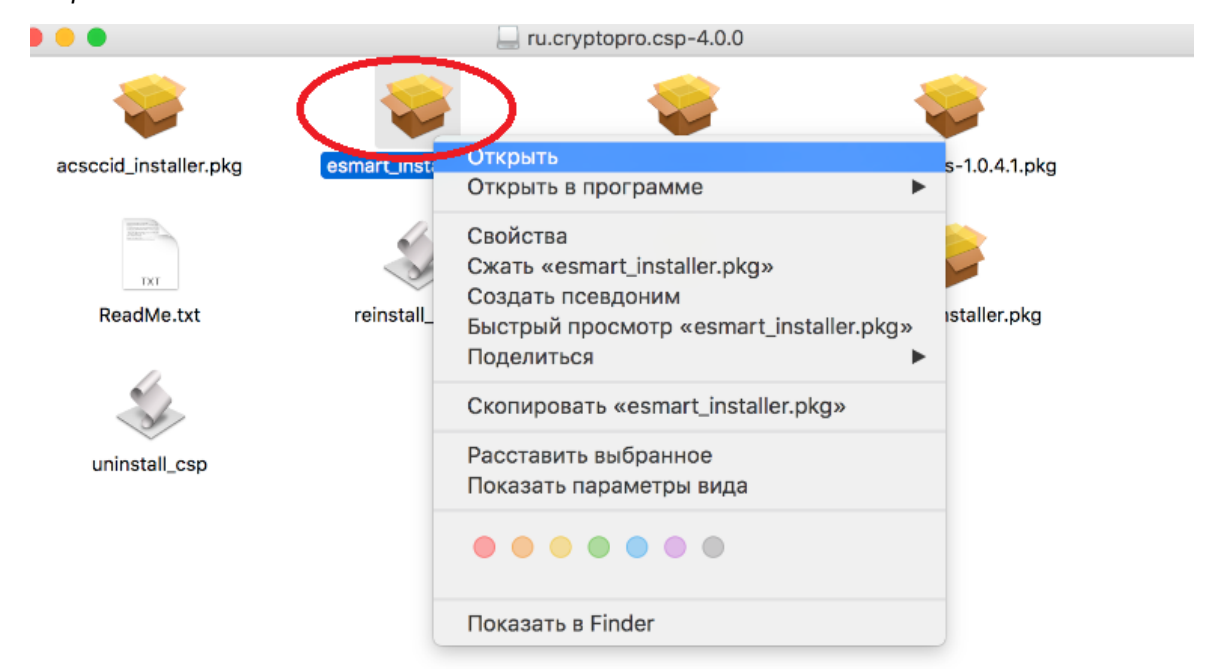

# 6. В следующем окне нажмите кнопку *«Открыть»:*

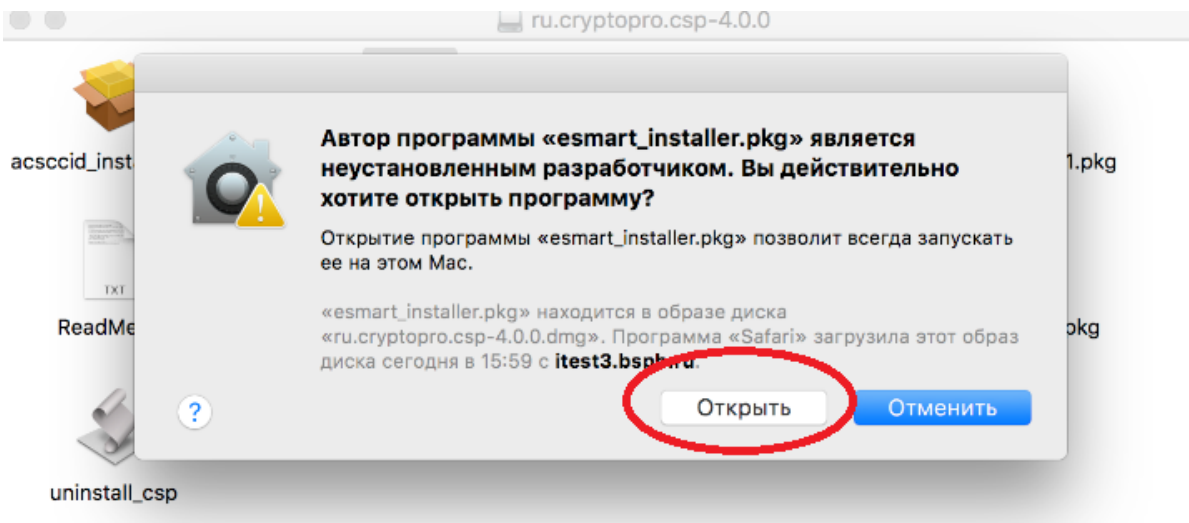

# 7. В окне установки нажмите кнопку «*Продолжить»:*

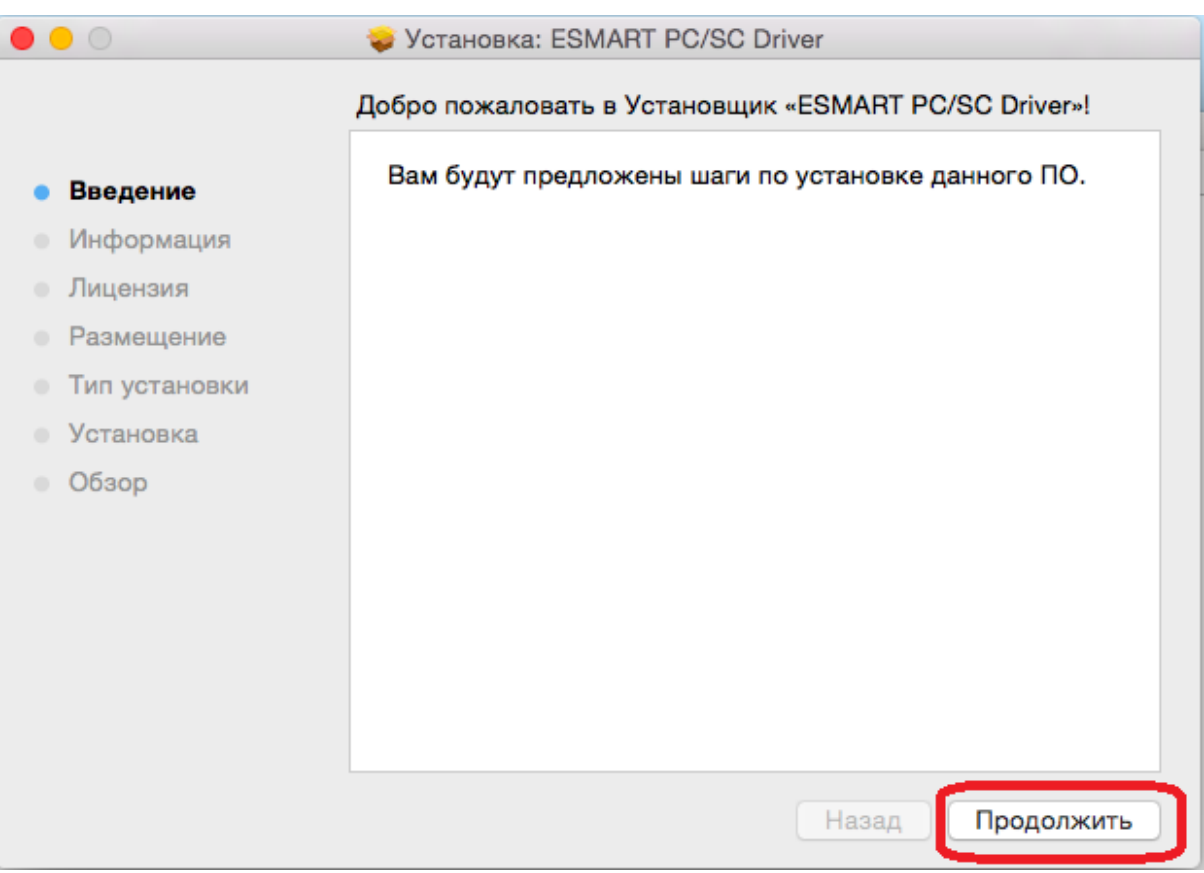

# 8. В следующем окне еще раз нажмите кнопку «*Продолжить»:*

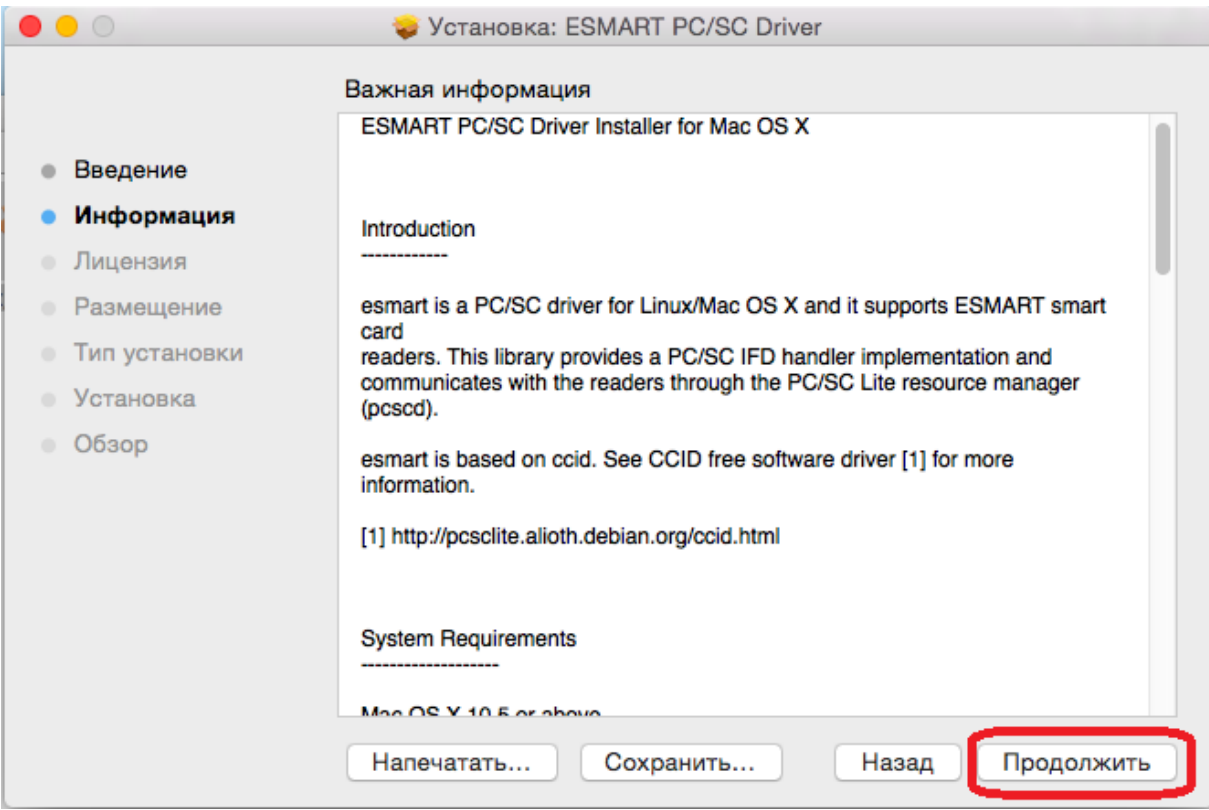

9. Ознакомьтесь с лицензионным соглашением и нажмите кнопку «*Продолжить»:* 

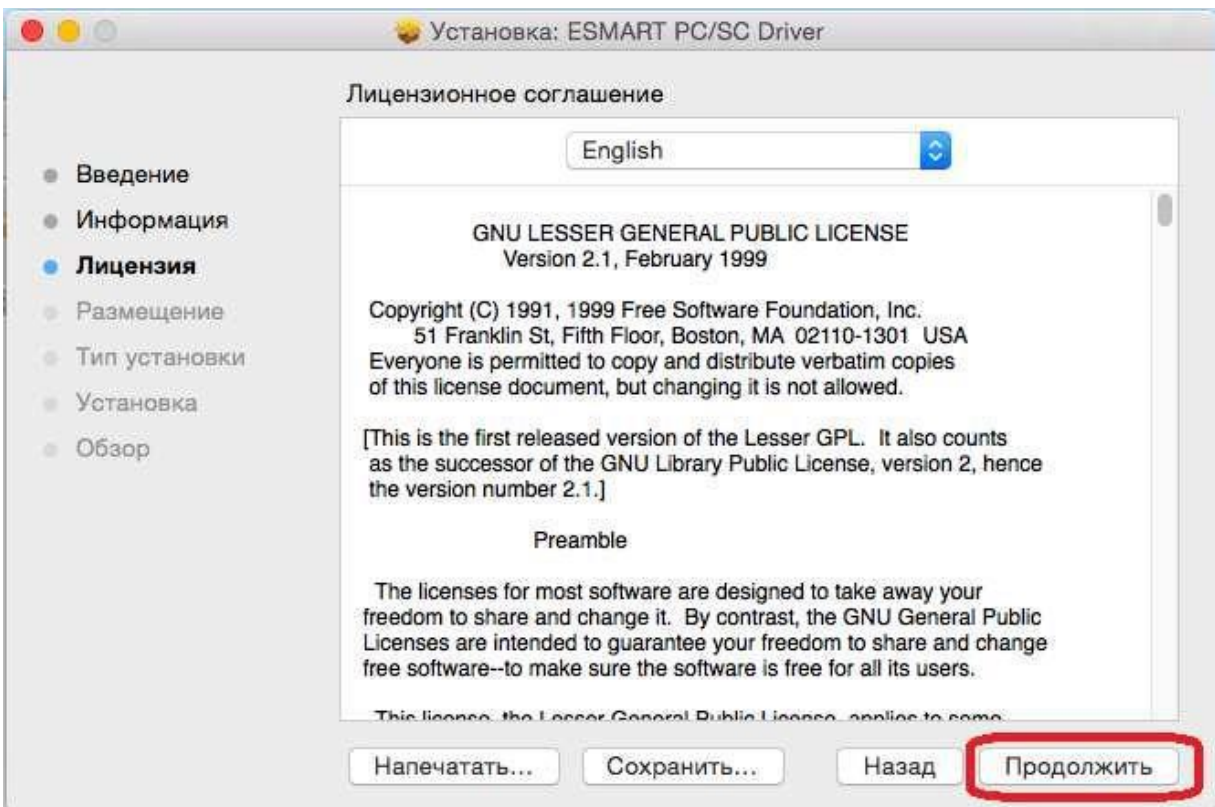

10. Примите лицензионное соглашение, нажав кнопку *«Принимаю»:*

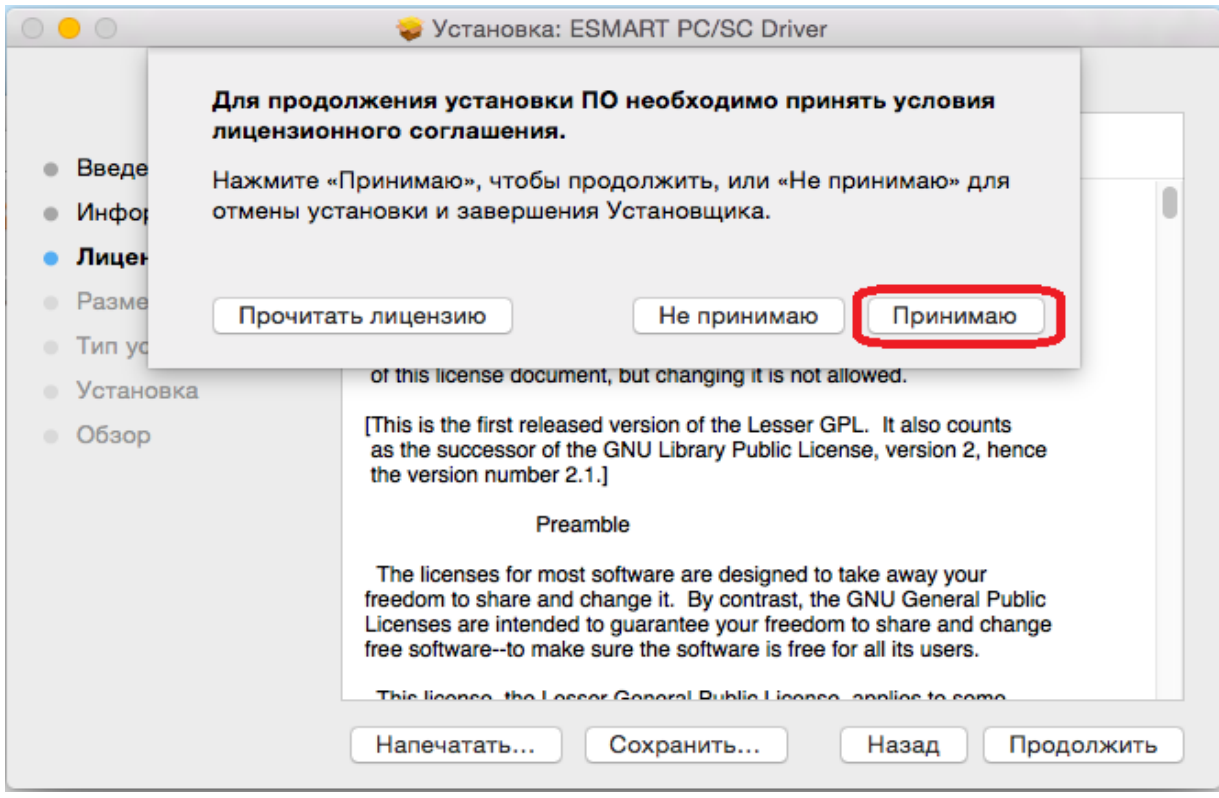

# 11. Затем нажмите кнопку *«Установить»:*

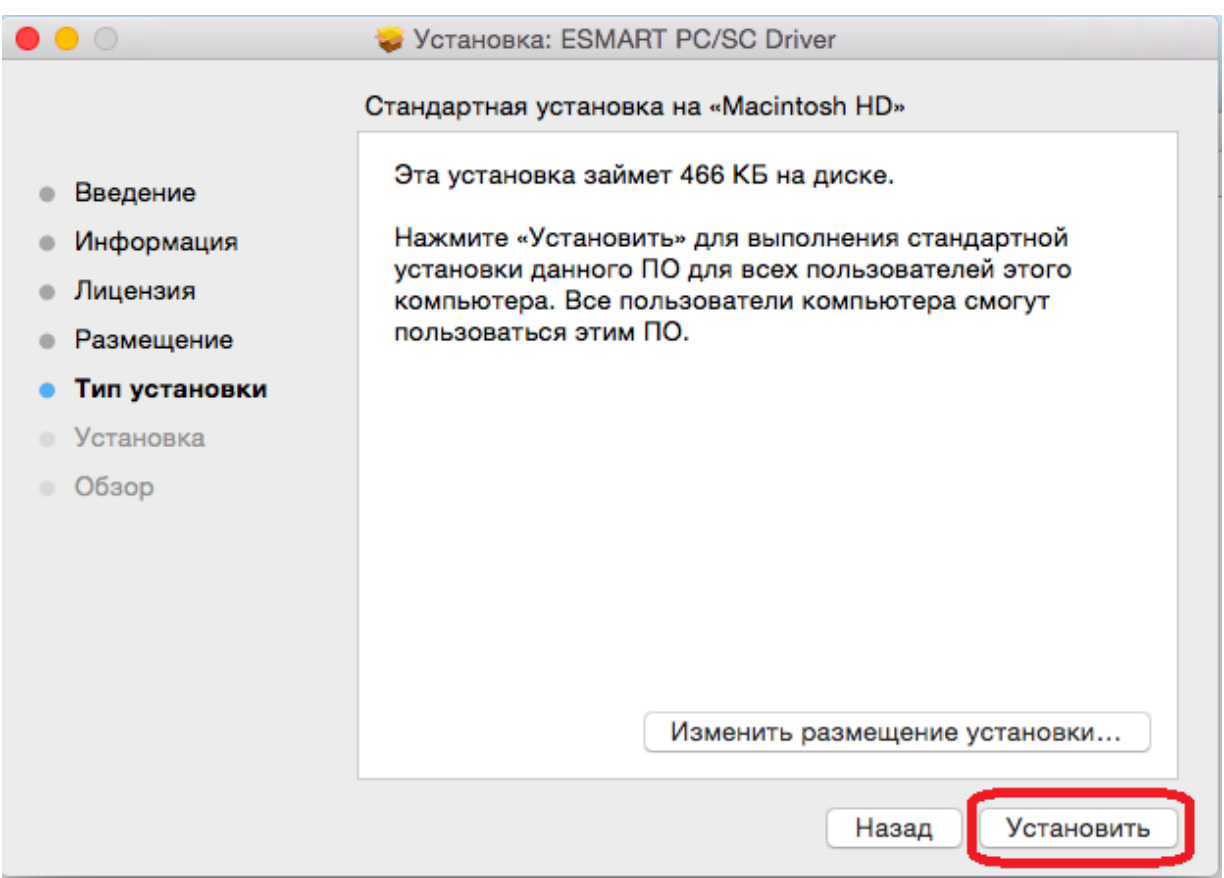

#### 12. Нажмите кнопку «Продолжить установку»:

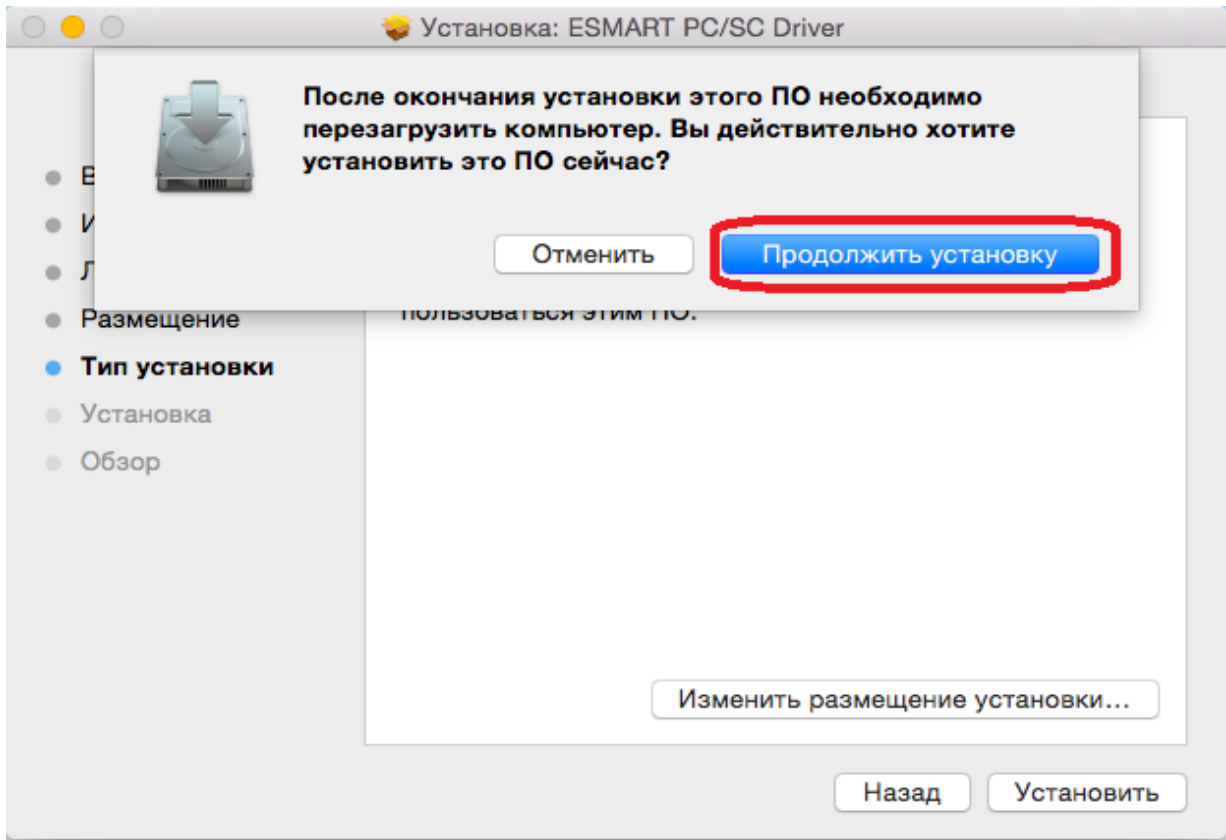

# 13. Введите системный пароль пользователя и нажмите кнопку «*Установить ПО»:*

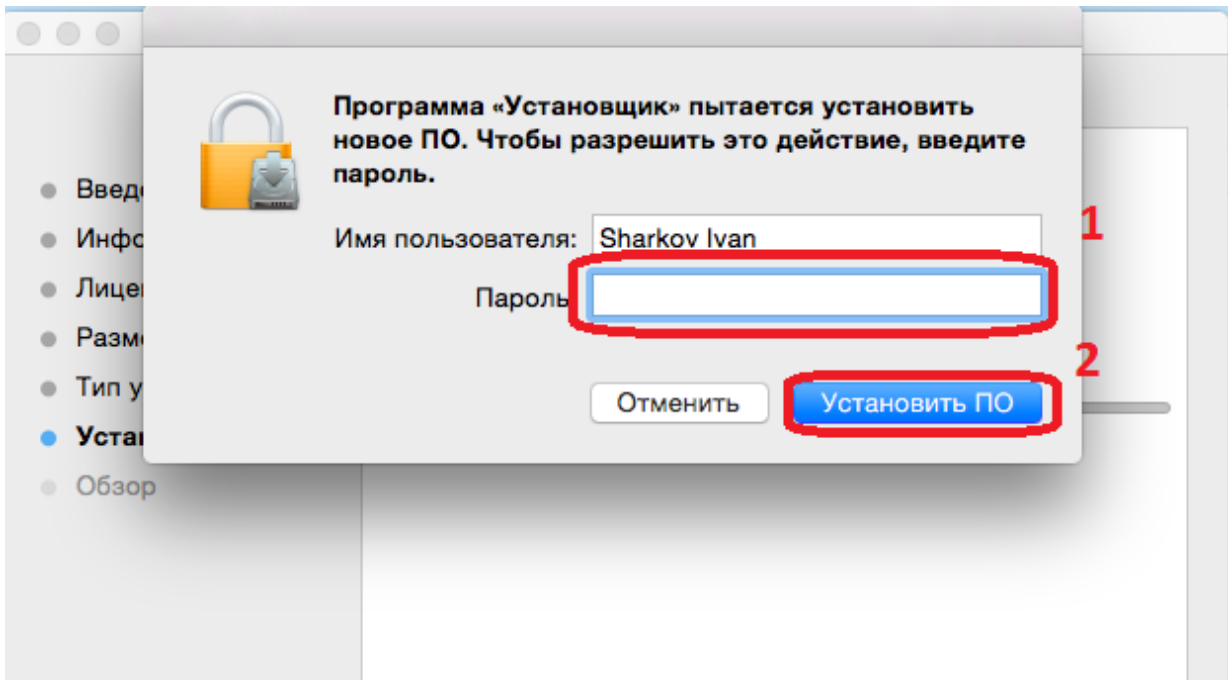

14. После сообщения об успешной установке нажмите кнопку «*Перезагрузить»:*

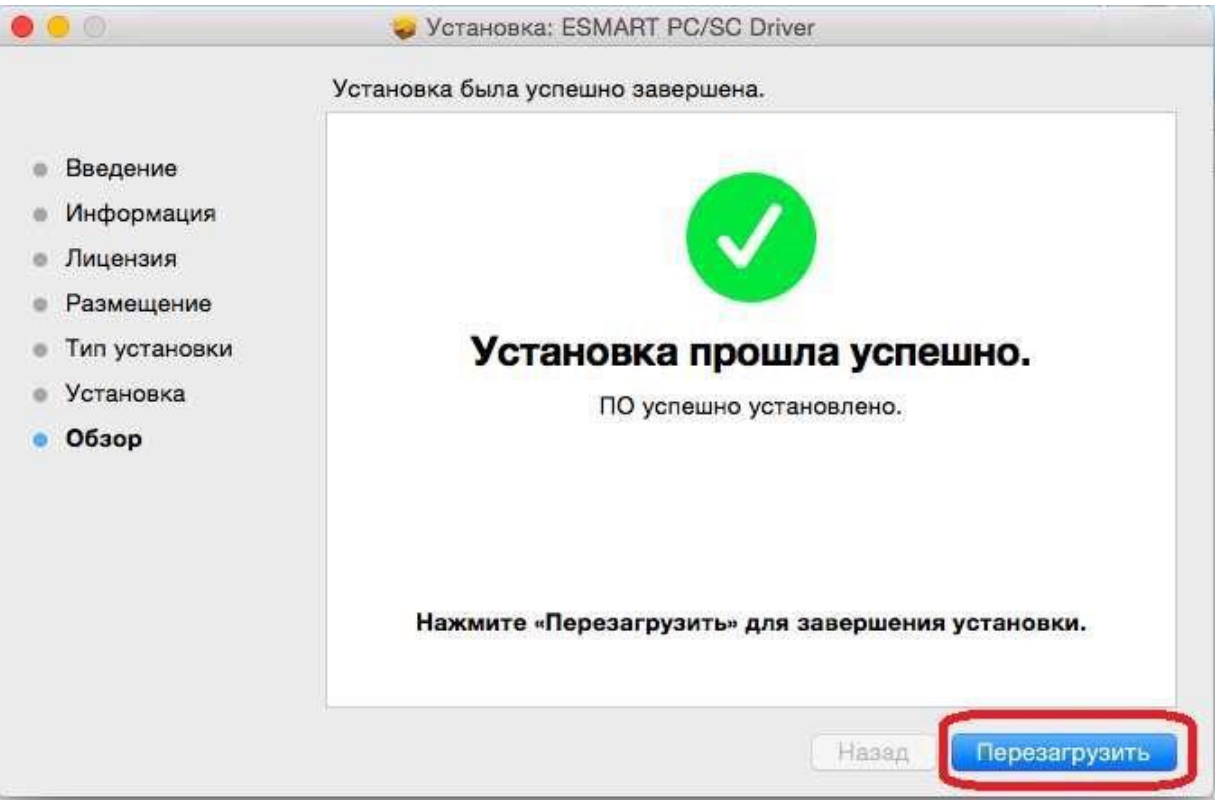

15. В следующем диалоговом окне нажмите на кнопку *«Оставить»,* так как данный пакет понадобится для установки:

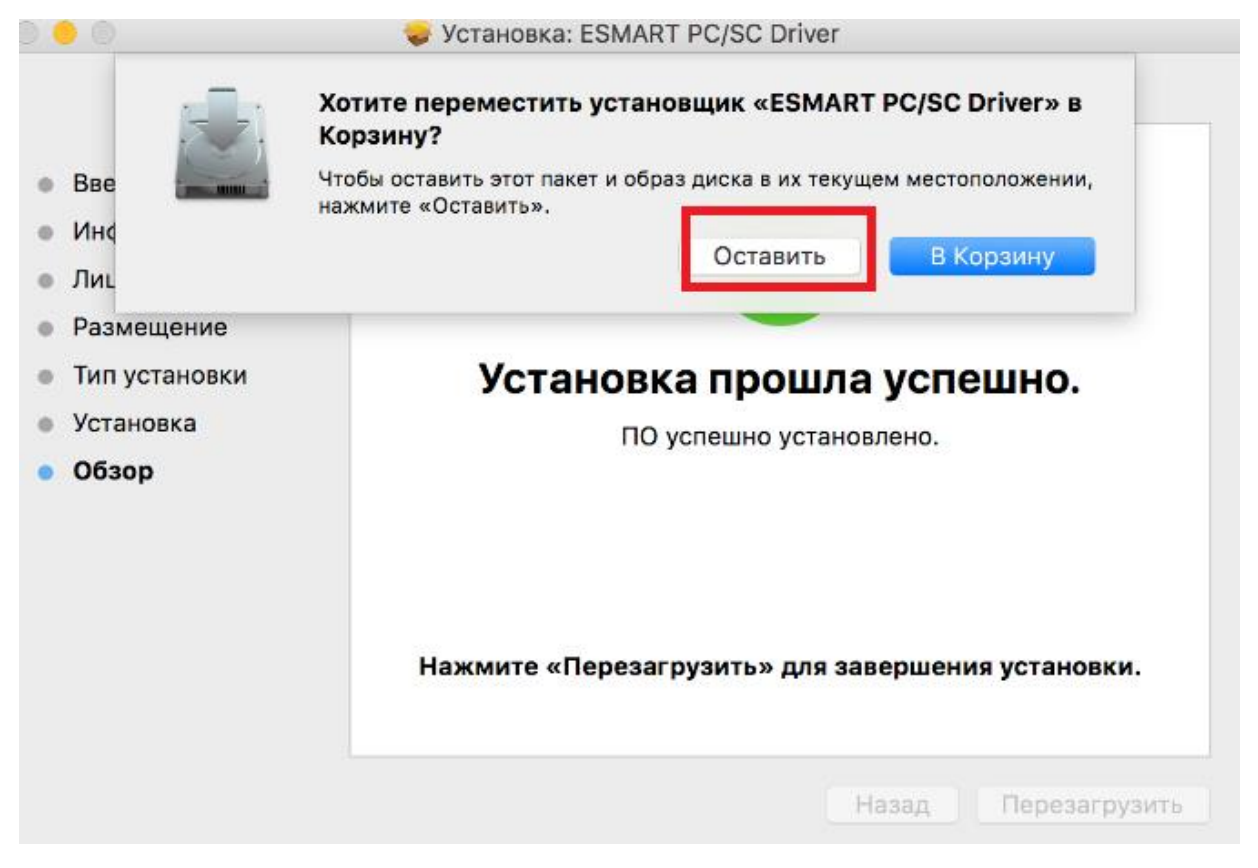

16. Далее необходимо установить КриптоПро CSP, для этого выделите файл «*ru.cryptopro.csp-4.0.0.mpkg*» и выберите *«Открыть»:* 

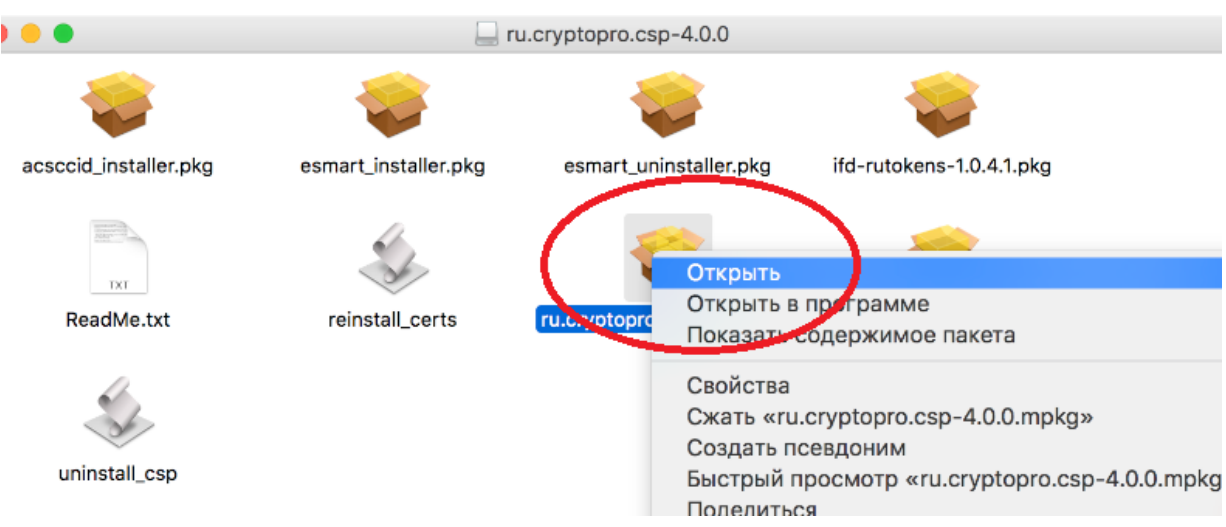

# 17. В следующем окне нажмите кнопку *«Открыть»:*

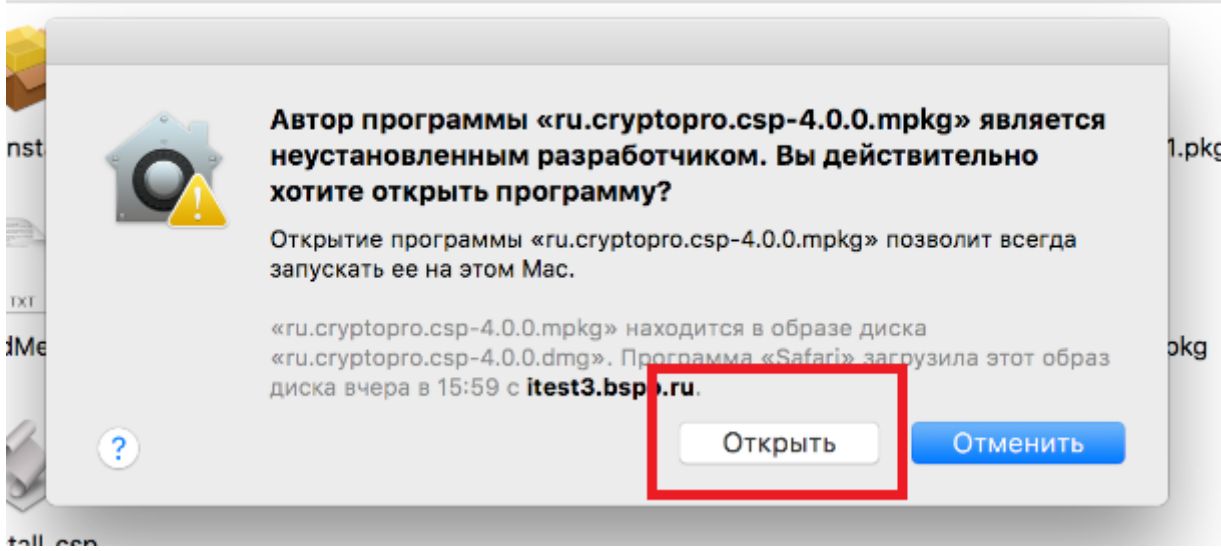

#### 18. В открывшемся окне нажмите кнопку «*Продолжить*»:

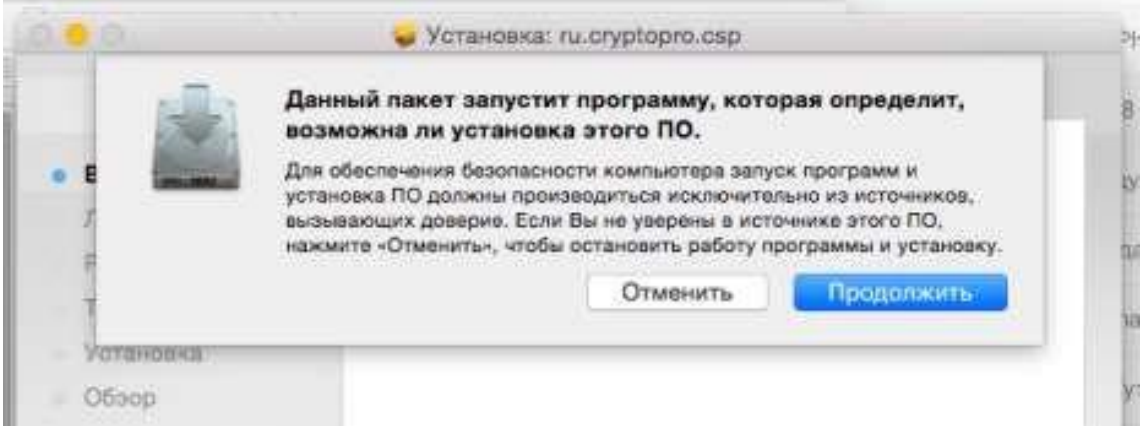

# 19. В следующем окне еще раз нажмите кнопку «*Продолжить»*:

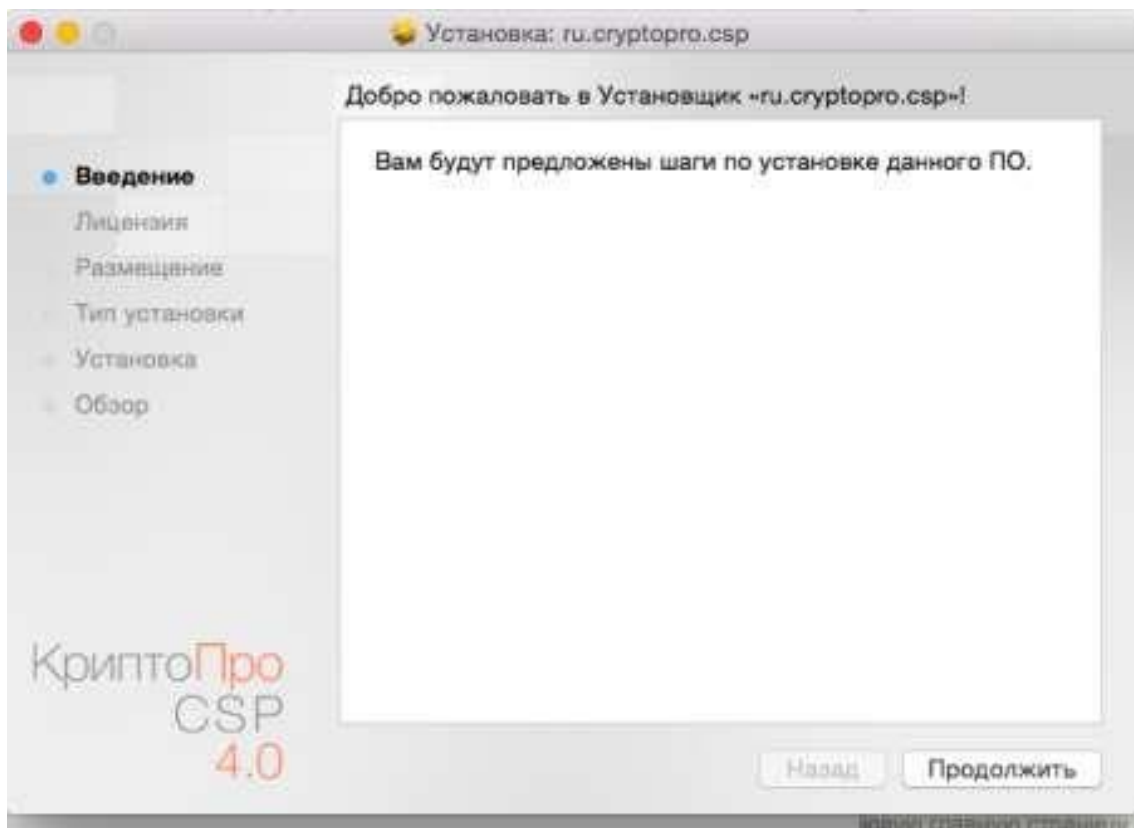

# 20. Ознакомьтесь с лицензионным соглашением, нажмите кнопку «*Продолжить»*:

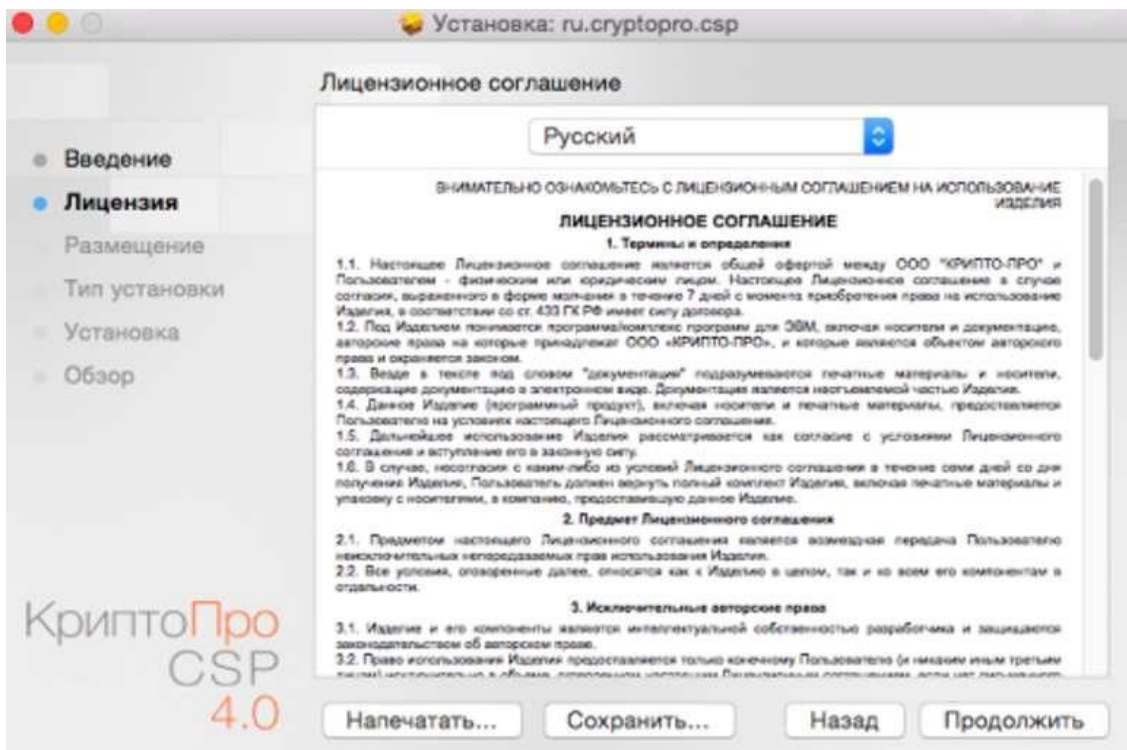

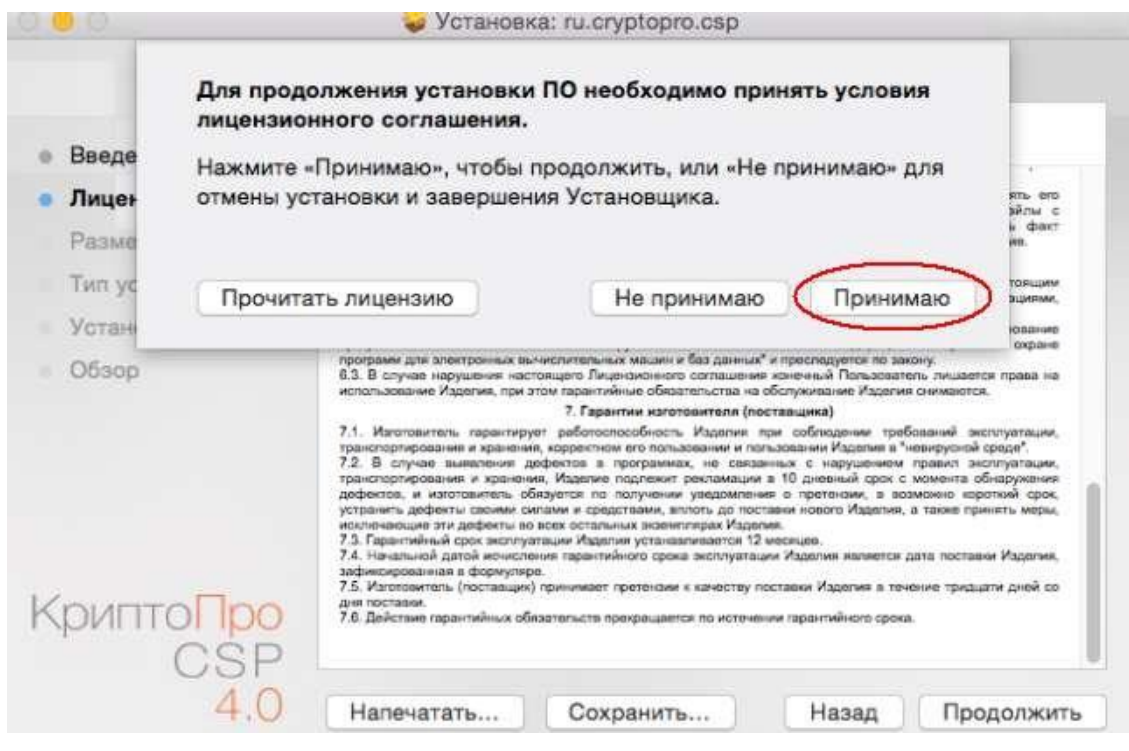

И примите условия лицензионного соглашения, нажав на кнопку «*Принимаю»*:

21. В следующем окне, не меняя настройки, нажмите кнопку «*Продолжить»*:

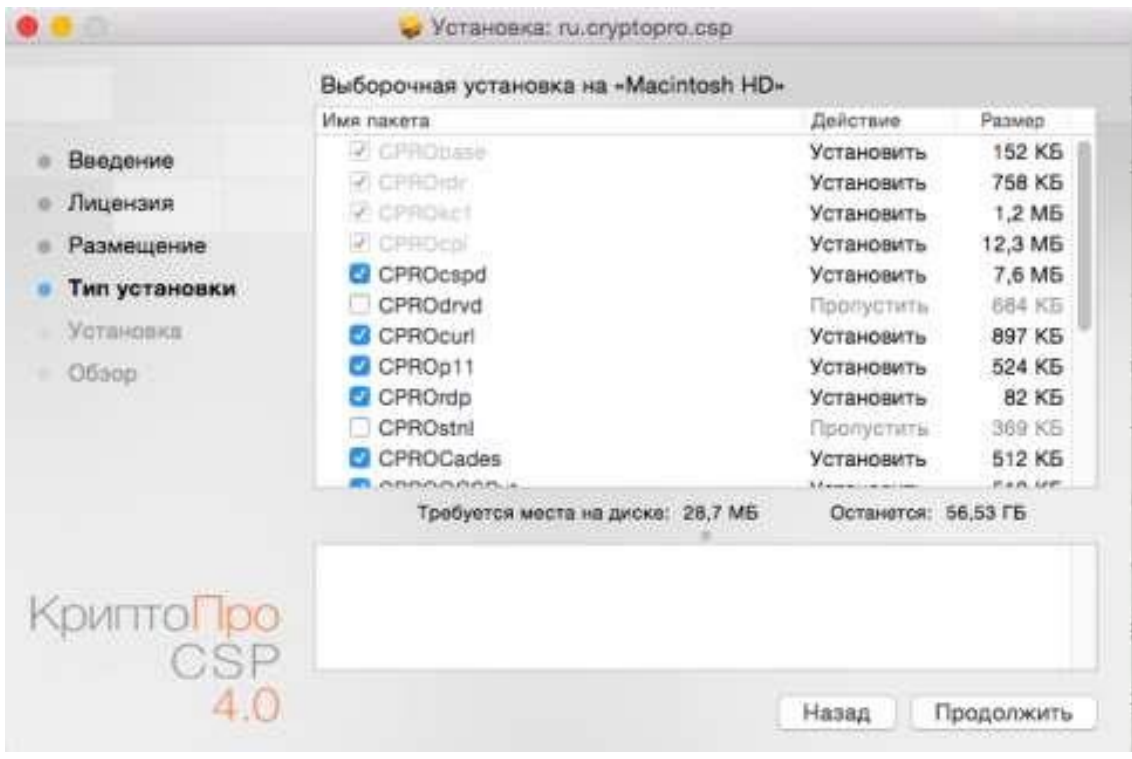

I

#### 22. Затем кнопку «*Установить»*:

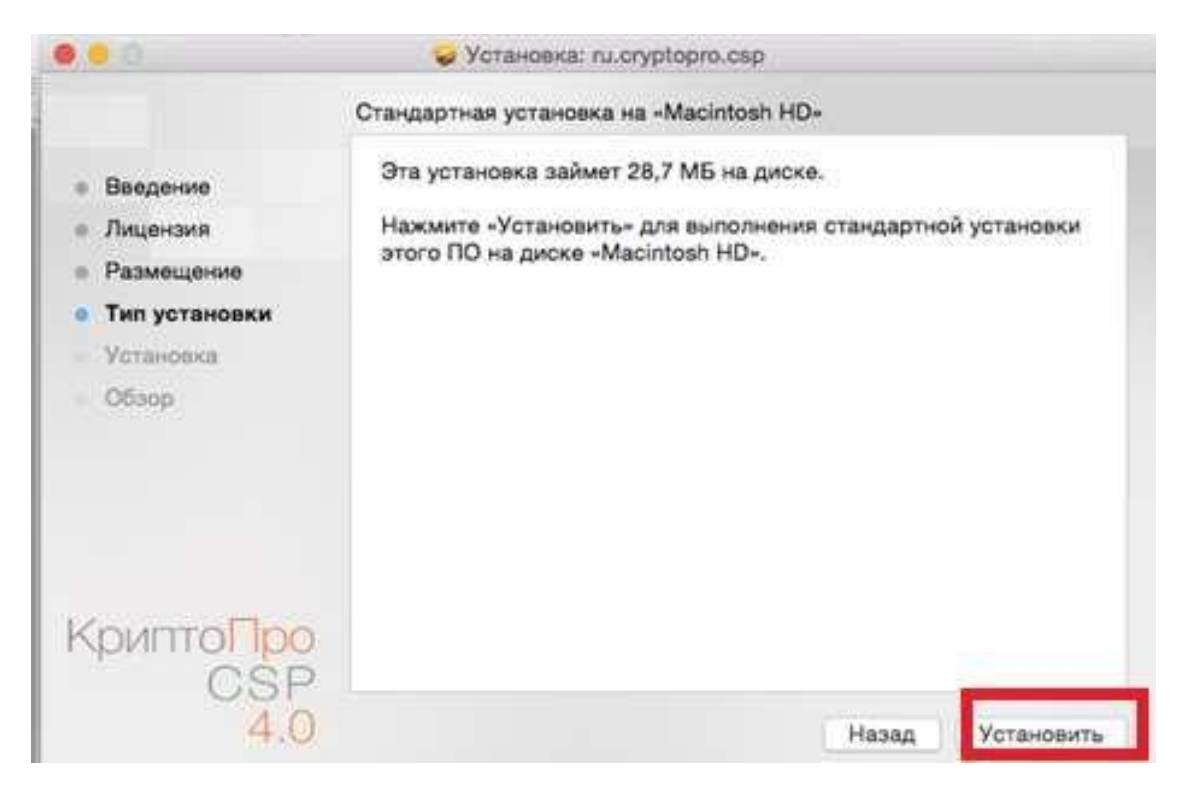

23. Введите системный пароль пользователя и нажмите кнопку «*Установить ПО»*:

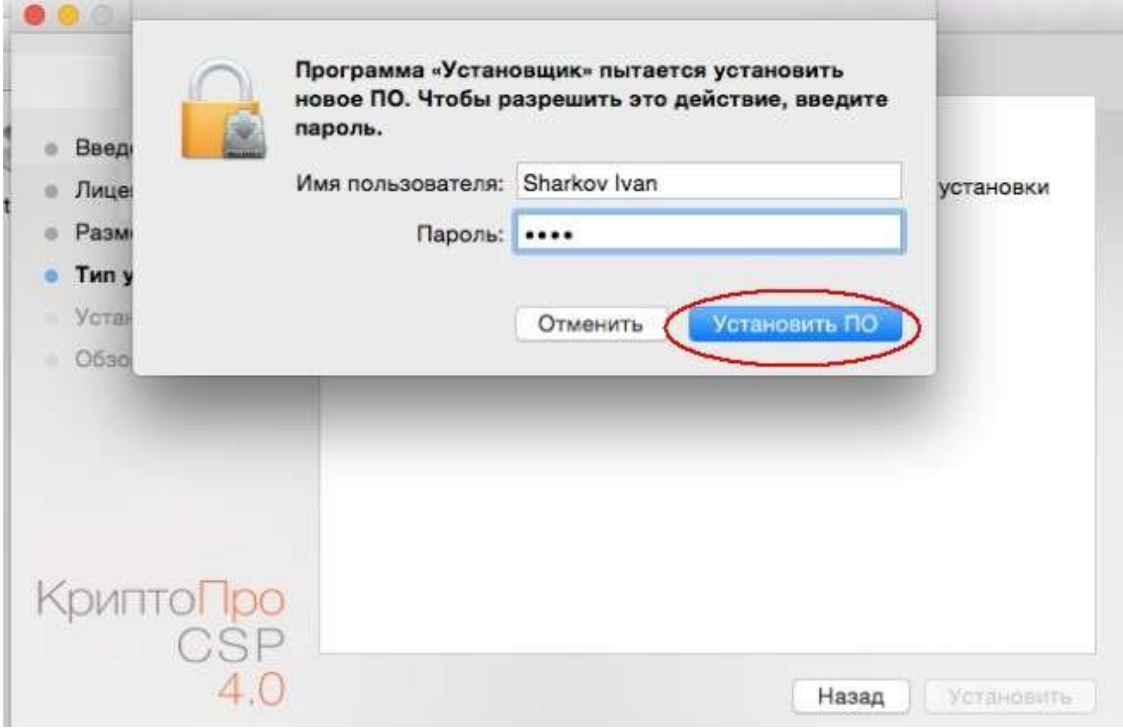

24. После сообщения об успешной установке нажмите кнопку «*Закрыть*»:

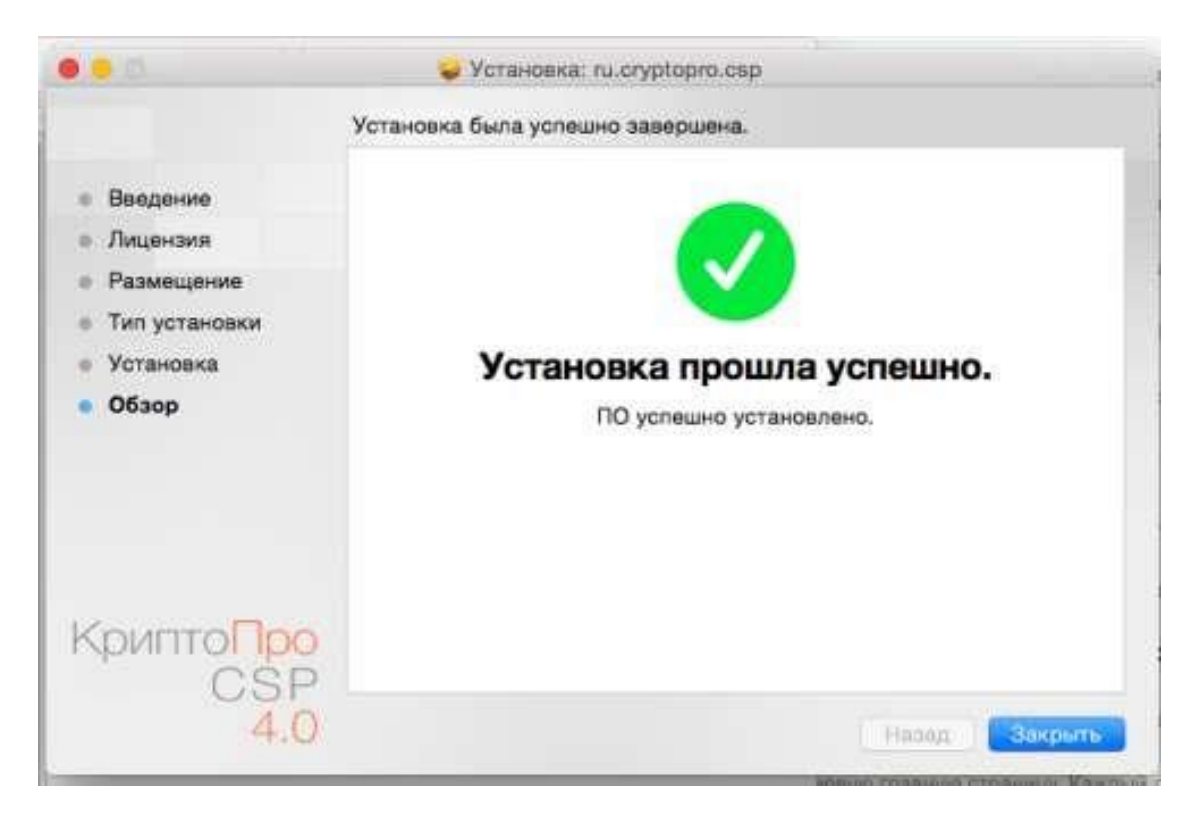

25. В следующем диалоговом окне нажмите на кнопку *«Оставить»,* так как данный пакет понадобится для установки*:*

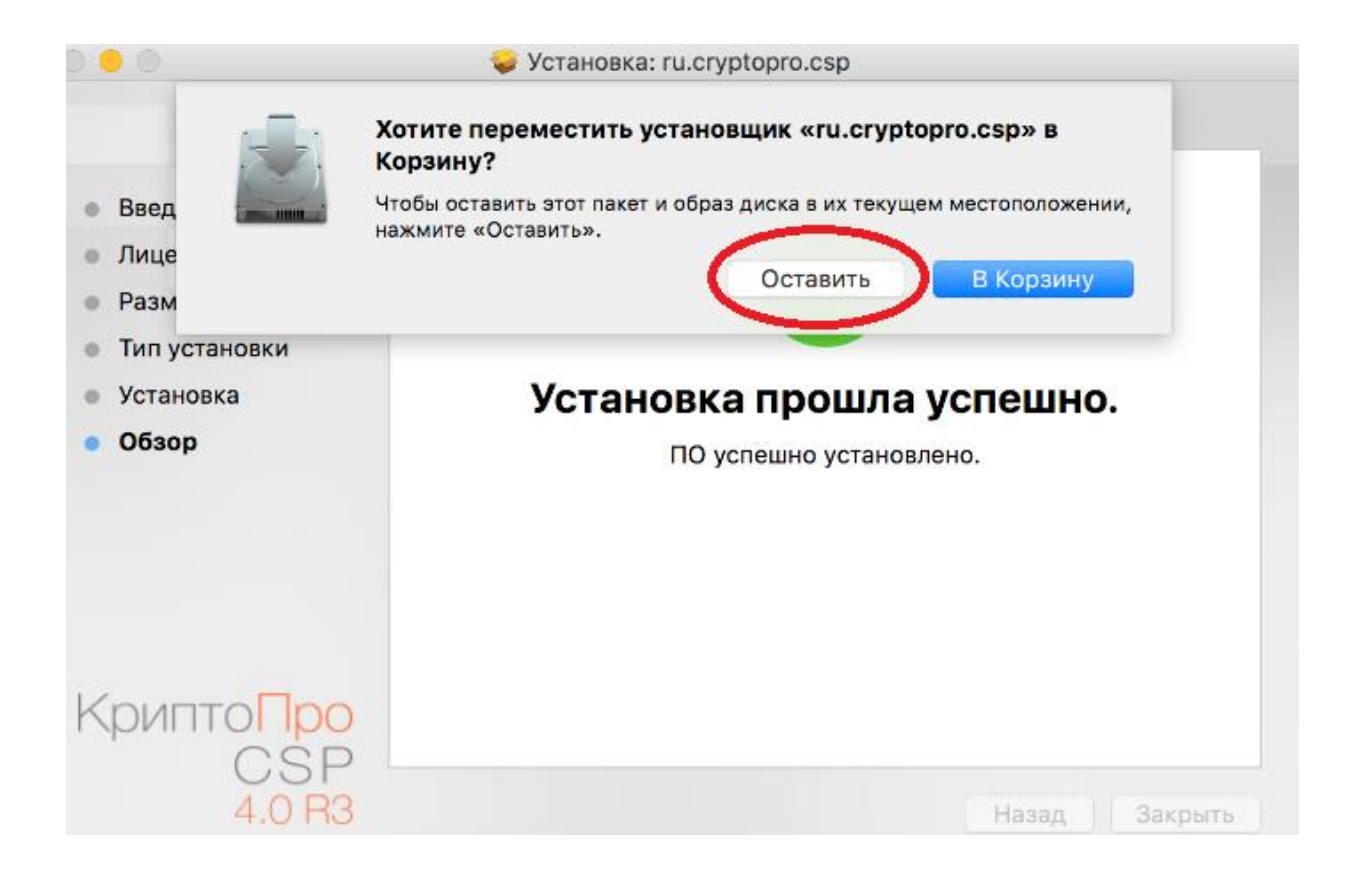

26. Запустите «reinstall\_certs». **ВНИМАНИЕ!** Запускайте reinstall\_cert с подключенным токеном к вашему компьютеру.

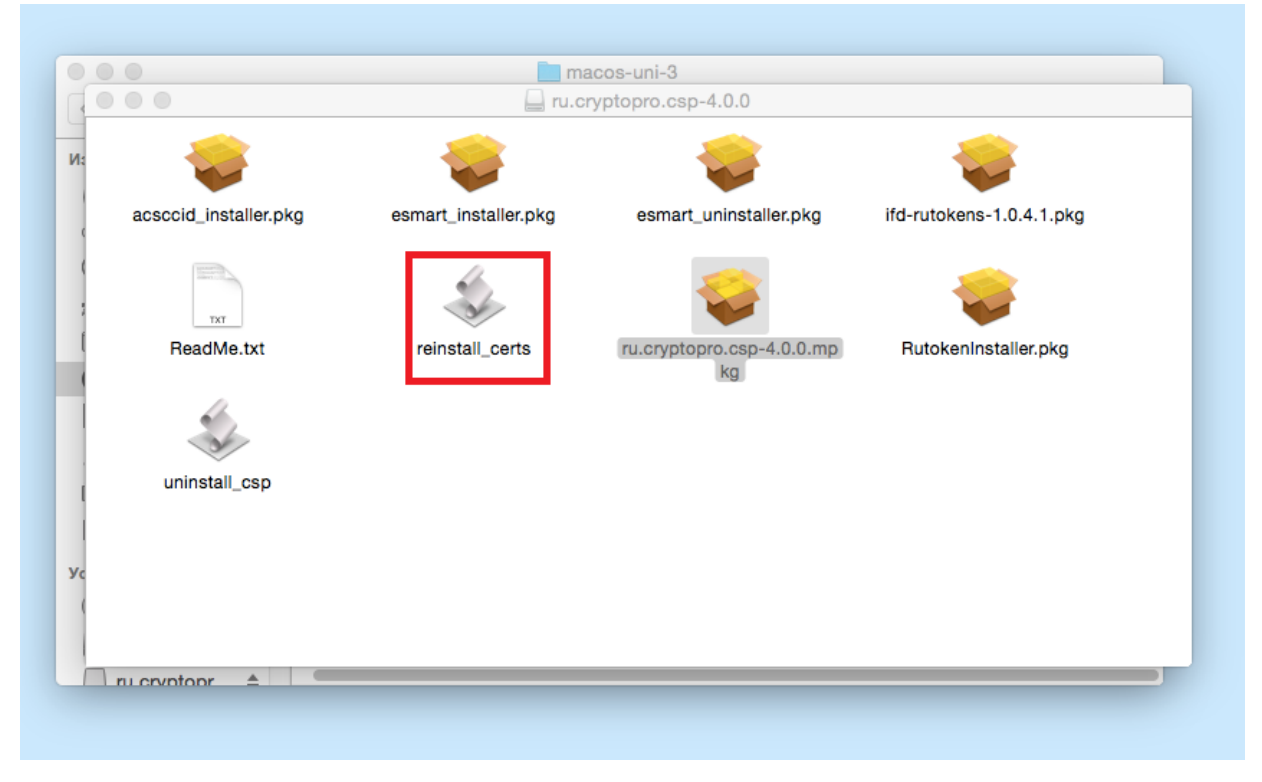

#### 27. Нажмите кнопку «Открыть»:

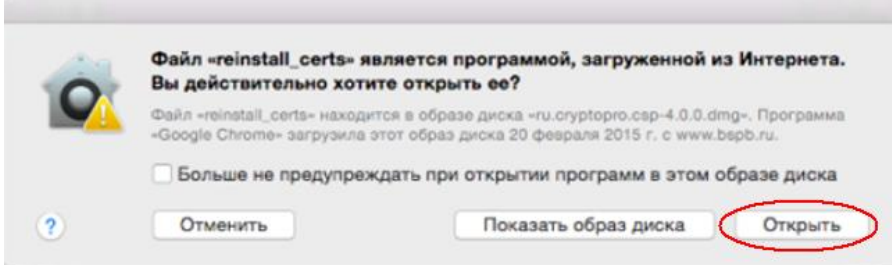

28. В следующем окне введите пароль пользователя и нажмите кнопку «*ОК»*:

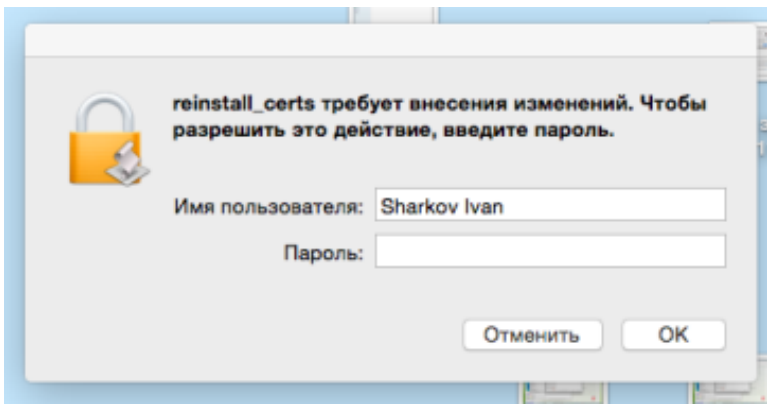

#### 29. Появится сообщение «Successfully installed certificates» - нажмите кнопку «ОК»:

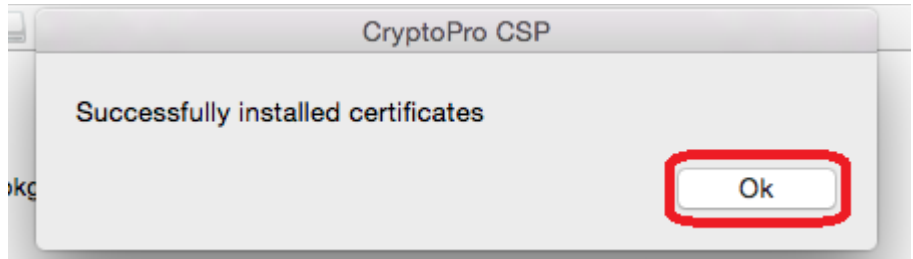

#### 30. Зайдите в Интернет-Банк, используя браузер Safari.

31. Через меню «Настройки» в правом верхнем углу, перейдите в раздел «*Криптография*» и нажмите на кнопку «Новый сертификат»:

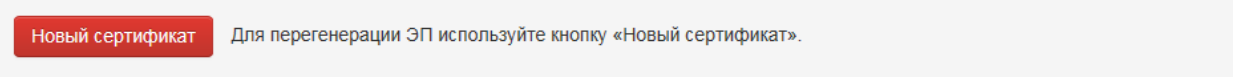

32. Убедитесь, что токен вставлен в USB-порт и нажмите кнопку «*ОК*» в следующем окне:

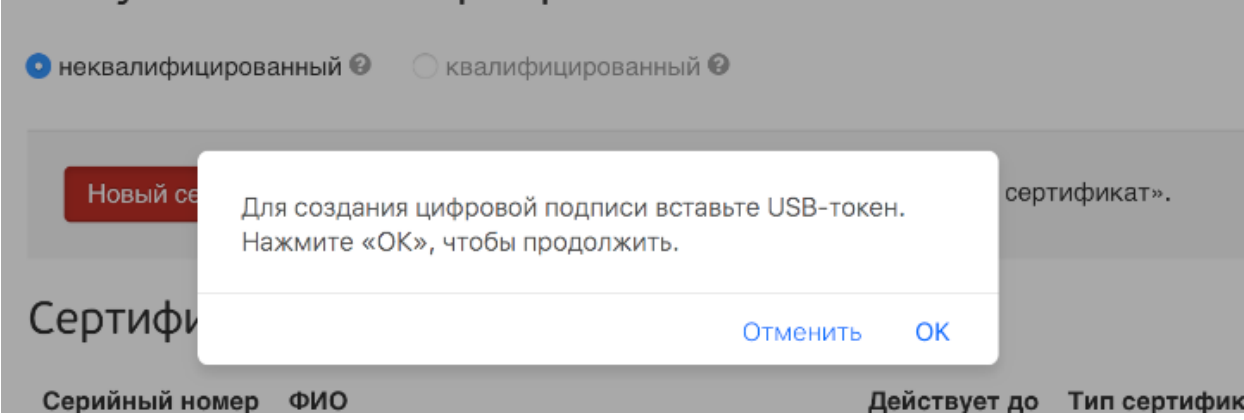

33. В следующем окне необходимо разрешить доступ к сертификатам на данном компьютере, нажав на кнопку «ОК»:

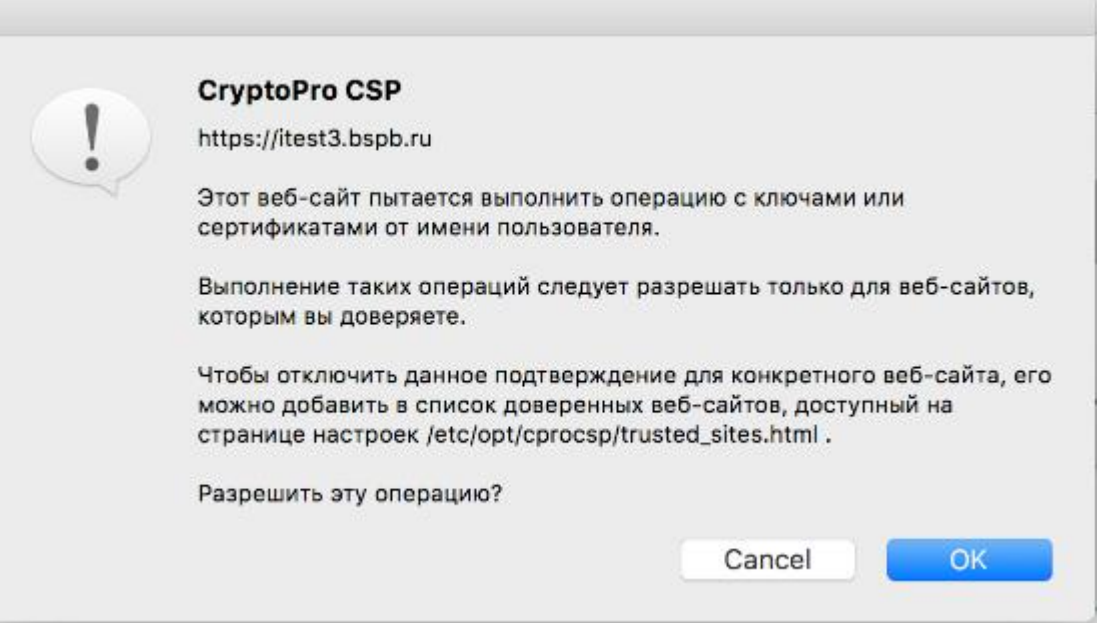

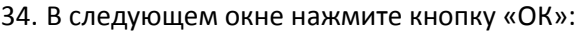

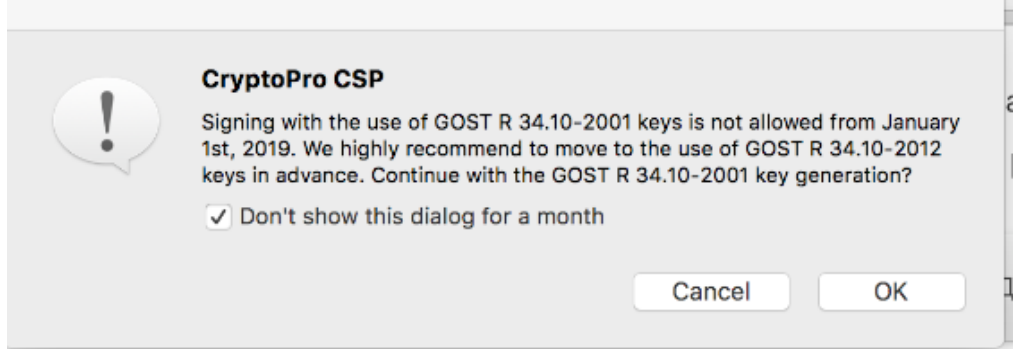

35. Далее перемещайте курсор мыши над открывшимся окном до тех пор, пока синяя полоса не будет заполнена до конца. Если после заполнения на 100% синяя полоса пошла второй раз, то необходимо продолжить перемещать курсор мыши до тех пор, пока это окно не закроется автоматически. Это займет несколько секунд:

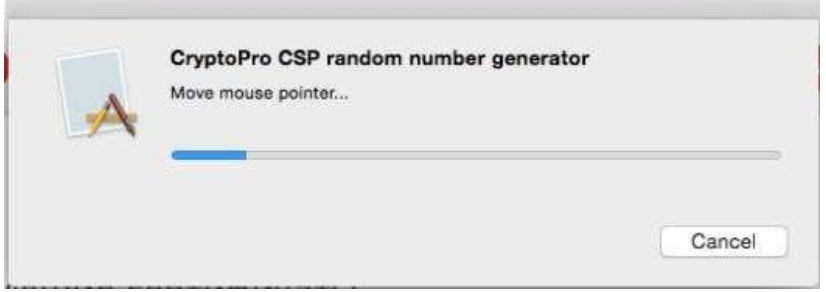

#### 36. Далее необходимо нажать на кнопку «*Подписать*»:

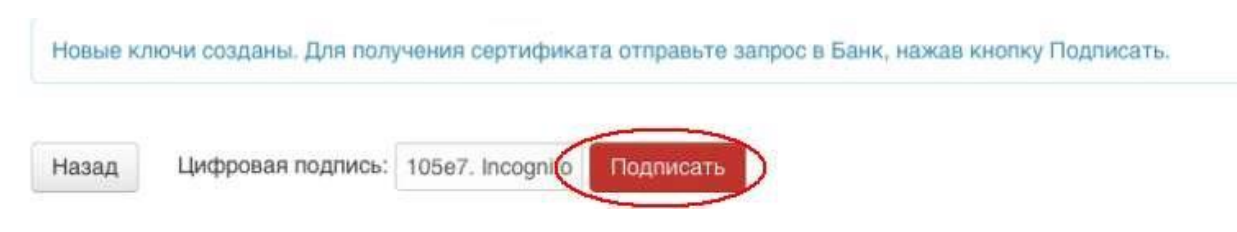

37. Придумайте и введите новый пин-код в поле «Password».

Повторите новый пин-код в поле «Confirm password», после чего нажмите кнопку «ОК».

*Примечание:* пин-код должен содержать не менее 6 символов.

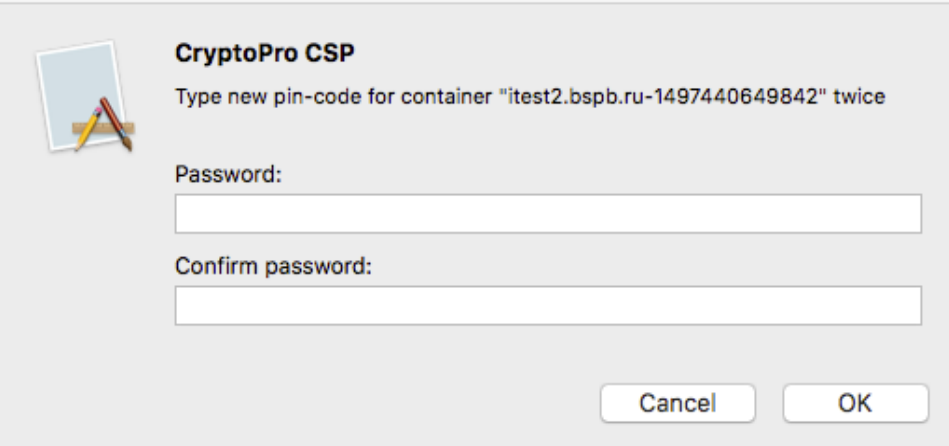

38. В следующем окне повторите ввод нового pin-кода и нажмите кнопку «ОК».

Примечание: Если установить галочку «Remember password», то при подписи документов ввод pin-кода не потребуется.

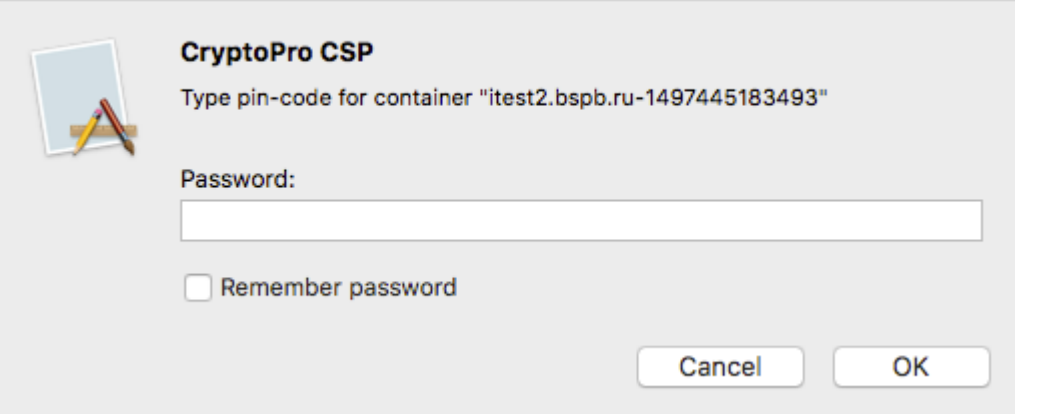

39. После выполнения указанных действий система выдаст информационное сообщение:

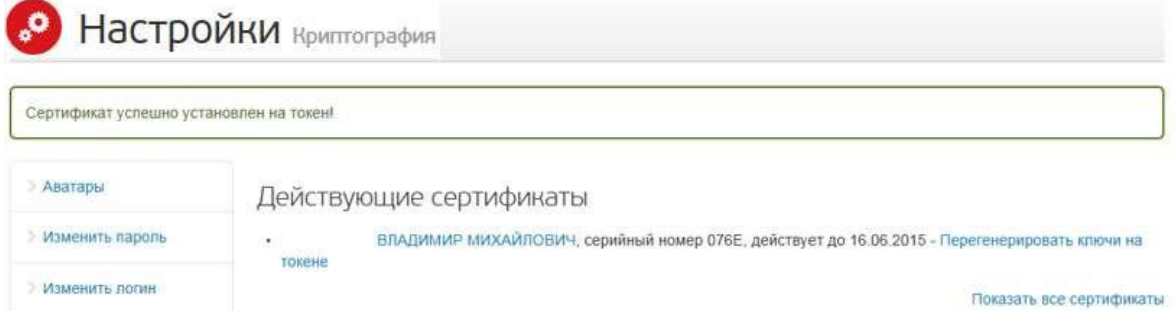

Перегенерация завершена. Цифровая подпись создана. Вы можете использовать ее для подписи электронных документов в системе (при подписи документов USB-токен должен быть вставлен в компьютер).

\* Если в момент установки возникают ошибки связанные с некорректным работой Esmart token, то сделайте следующее:

40. Скачайте и установите модуль поддержки Esmart token по ссылке:

[http://www.esmart.ru/upload/esmart/download/ESMART\\_Token\\_CryptoPro\\_MacOS\\_20150122.zip](http://www.esmart.ru/upload/esmart/download/ESMART_Token_CryptoPro_MacOS_20150122.zip)

# 41. Откройте загруженный архив, запустите файл **librdresmarttoken.dylib**

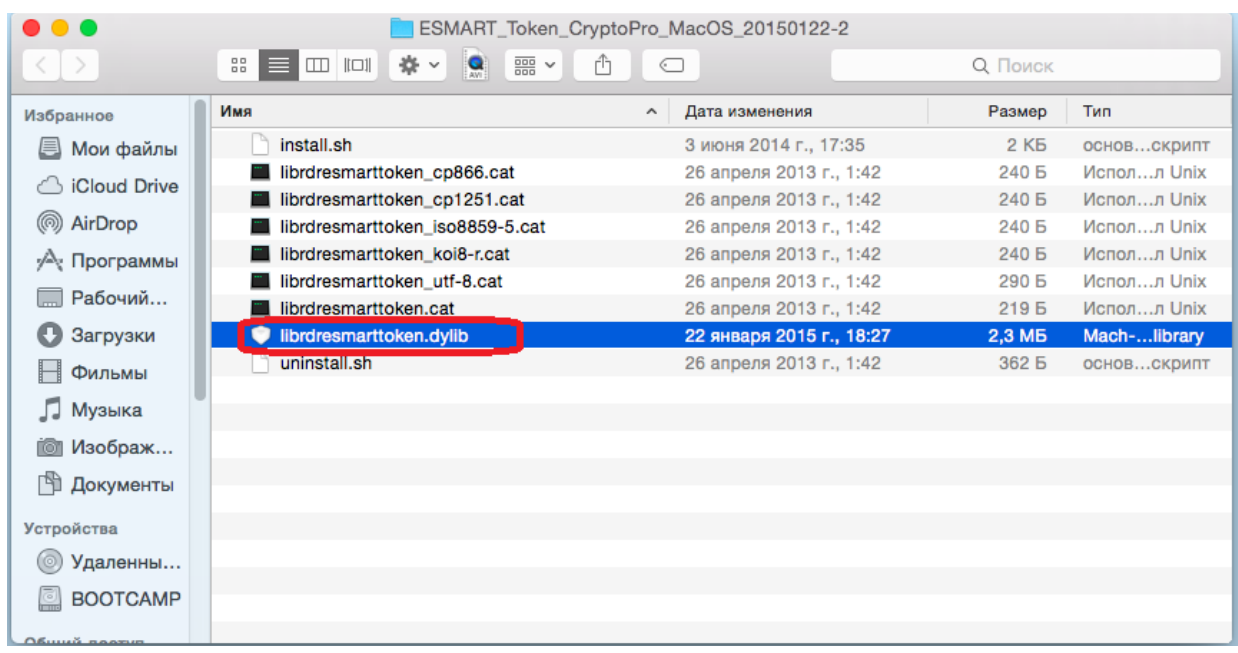

42. Согласитесь, с предупреждением о запуске программы:

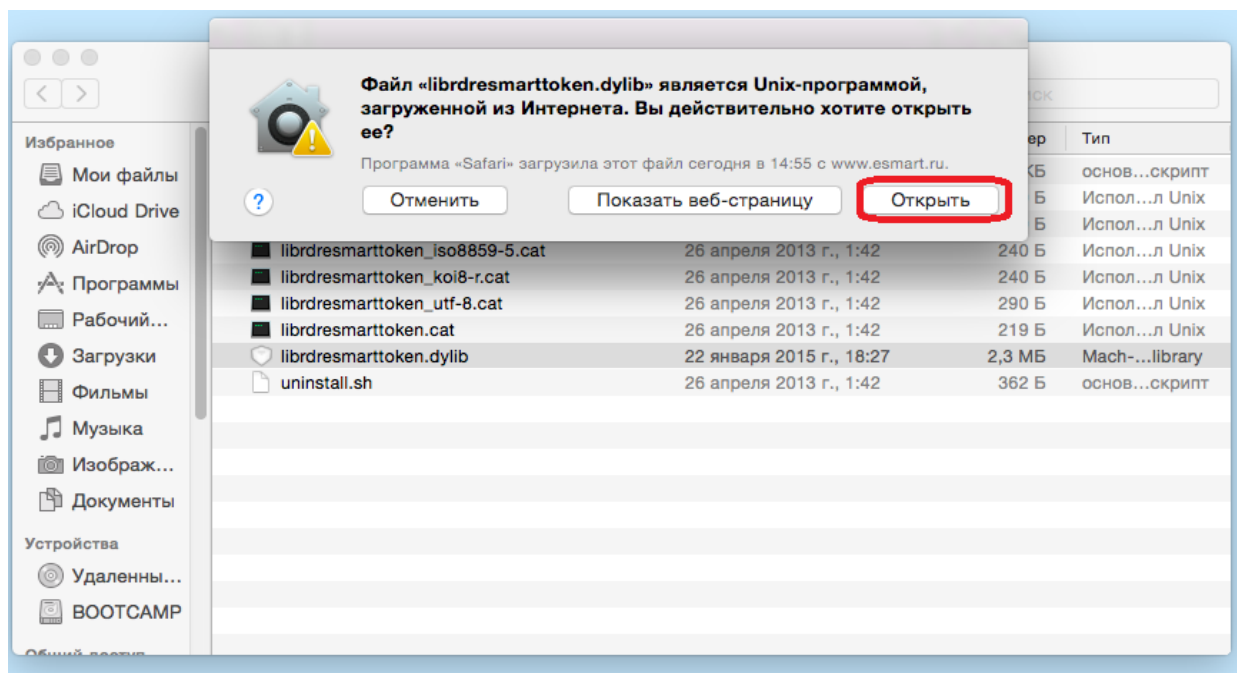

43. После запуска появится окно консоли, закройте его:

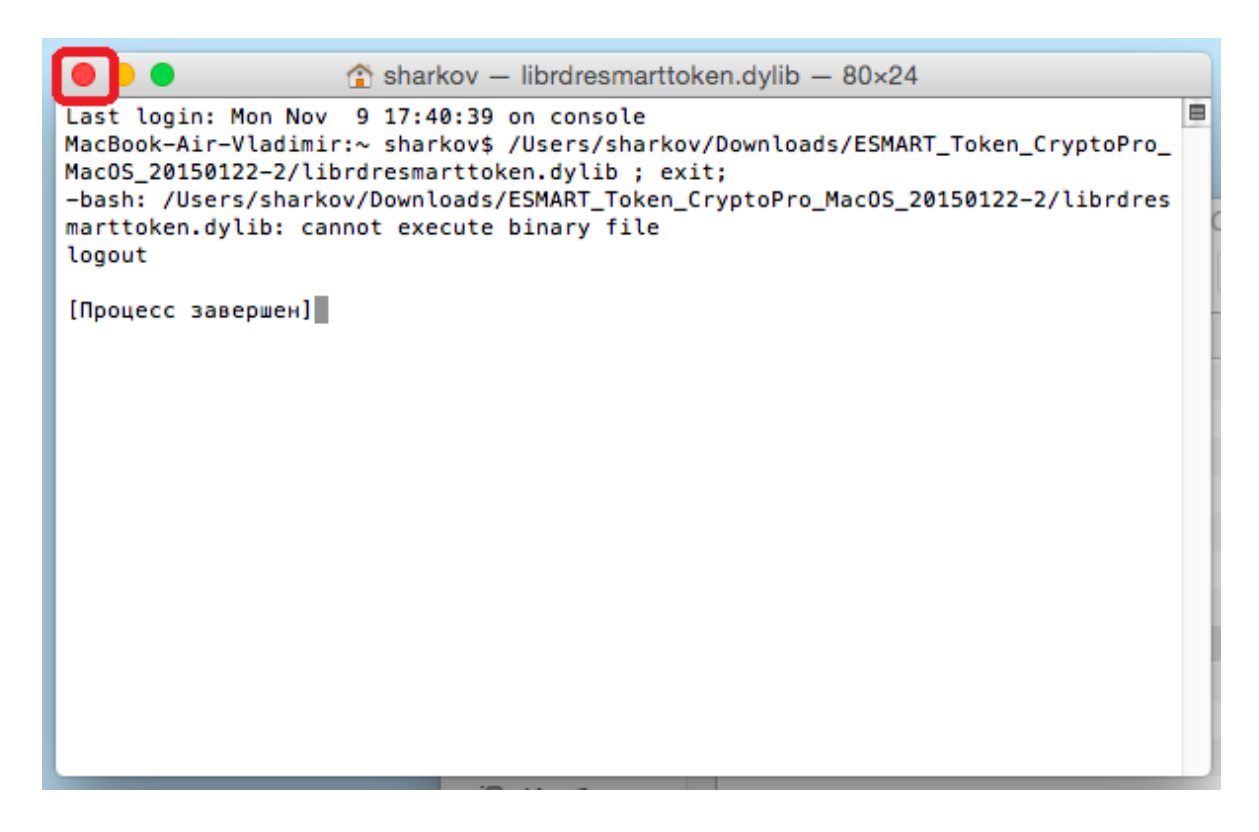

44. Скачайте и установите драйвер Esmart token по ссылке:

[http://www.esmart.ru/upload/esmart/download/esmart\\_macosx\\_bin-1.4.20-20151015.zip](http://www.esmart.ru/upload/esmart/download/esmart_macosx_bin-1.4.20-20151015.zip)

45. Откройте загруженный архив и запустите пакет установщика:

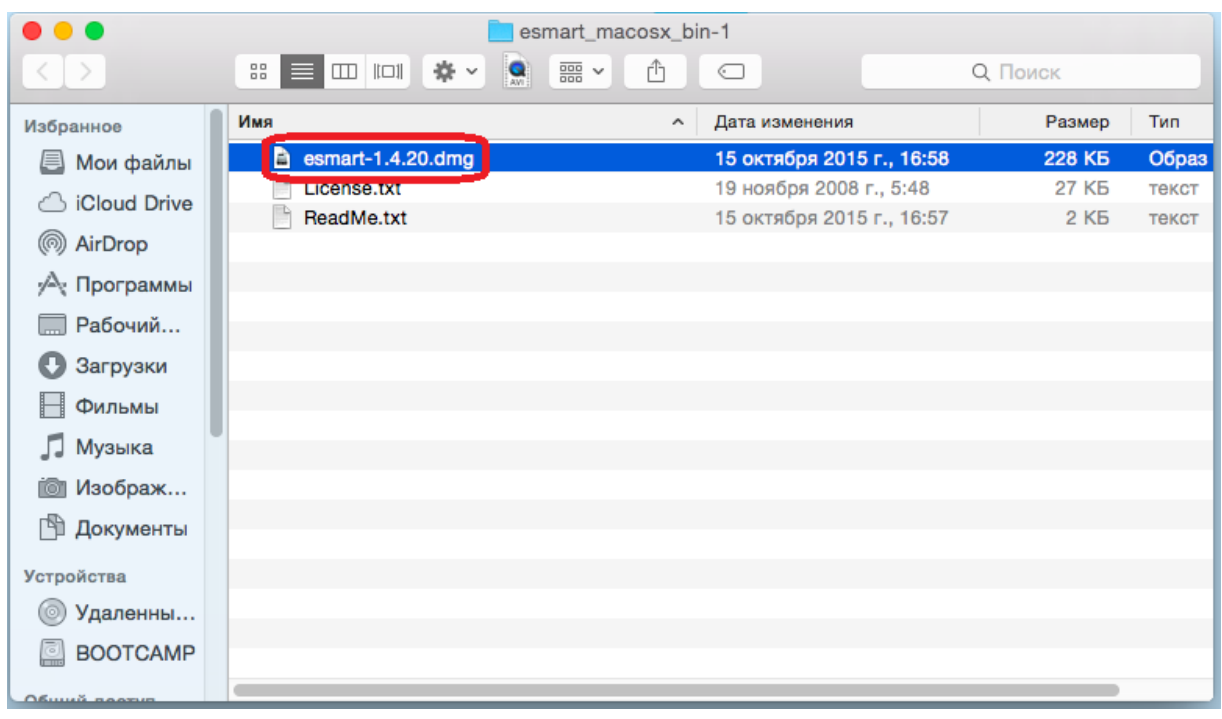

# 46. Запустите установку **esmart\_installer.pkg**

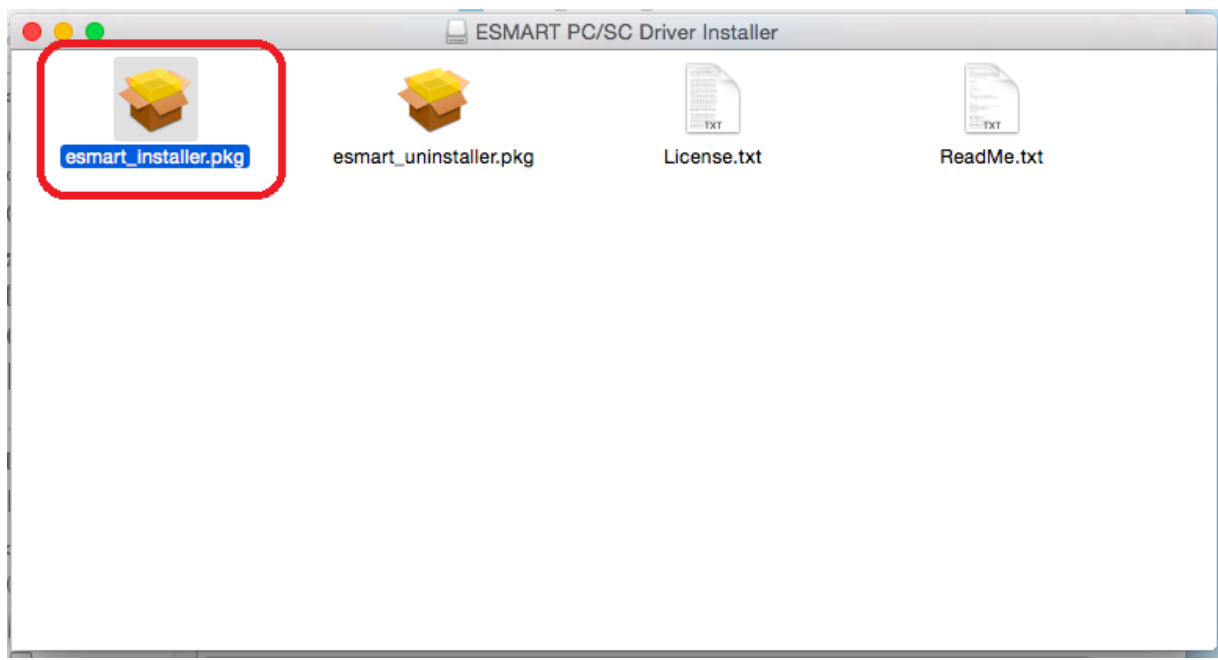

# 47. Нажмите кнопку «Продолжить»:

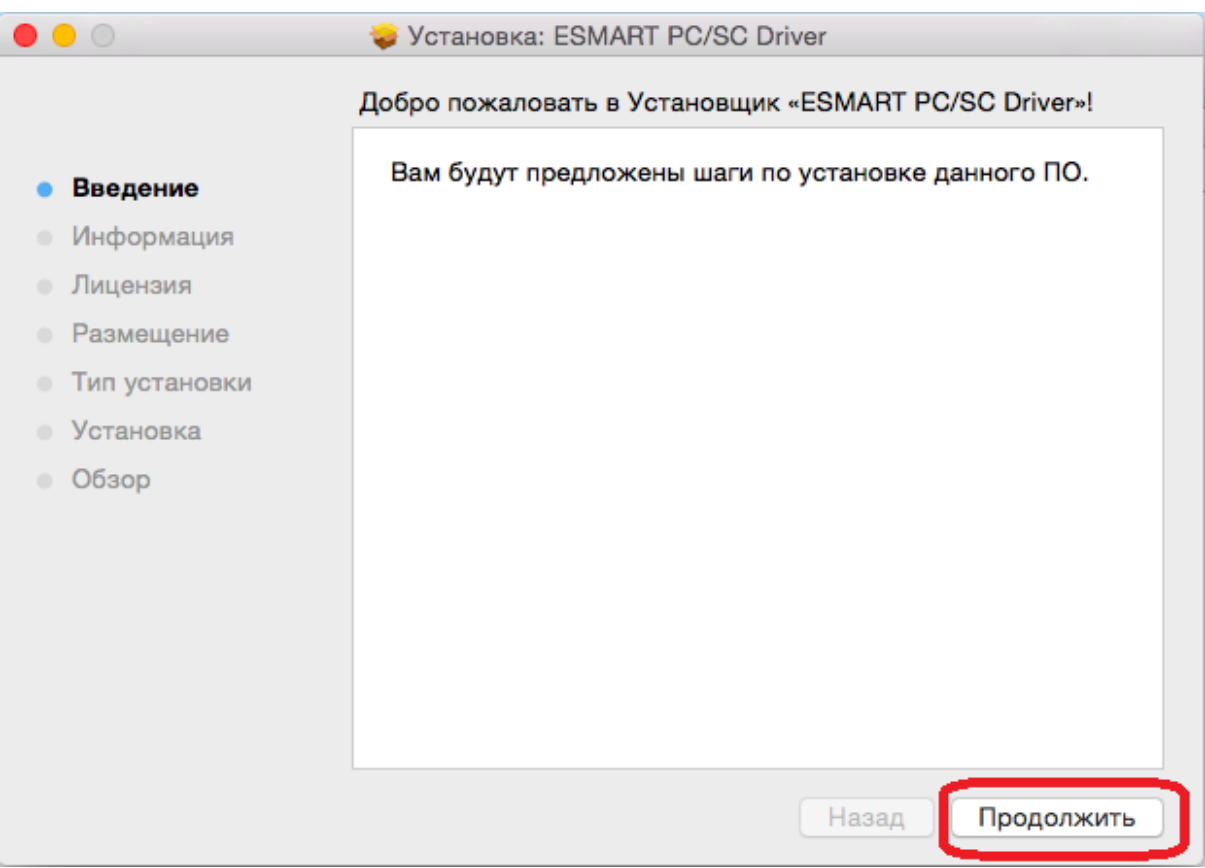

#### 48. Нажмите еще раз кнопку «Продолжить»:

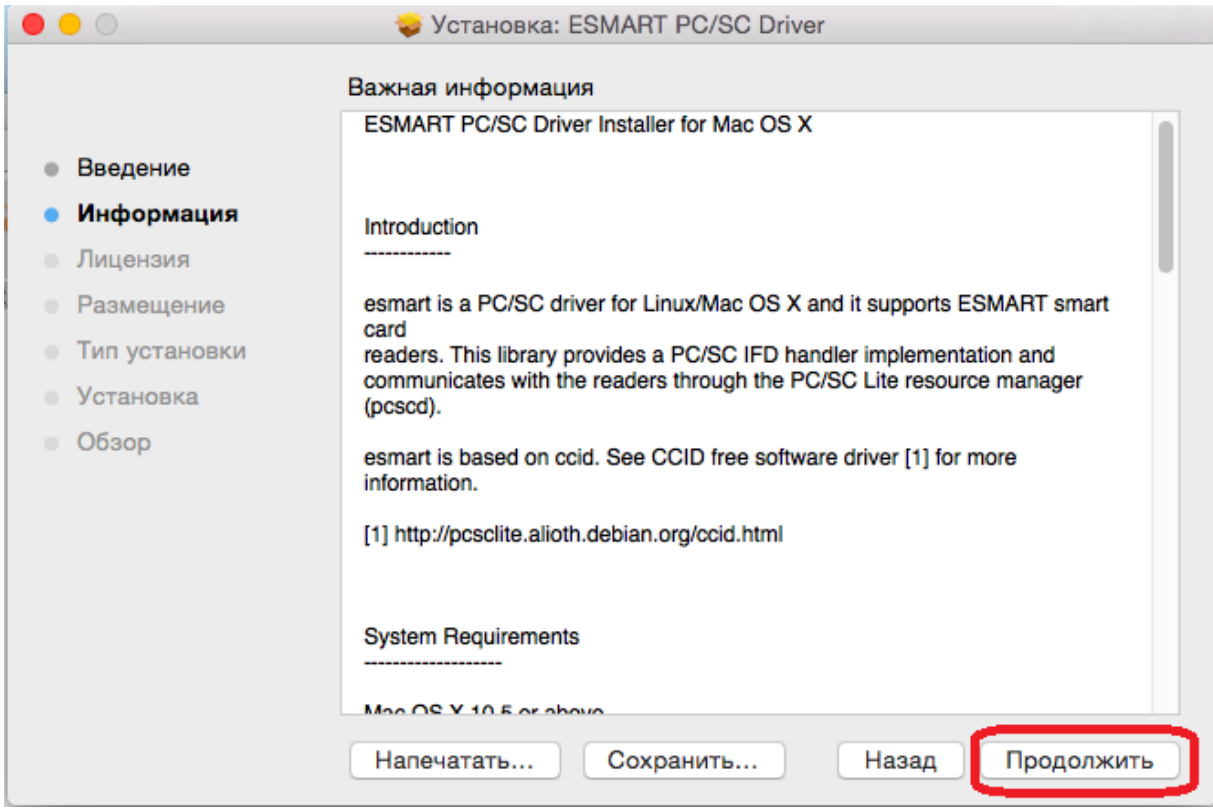

# 49. Еще раз нажмите «Продолжить»

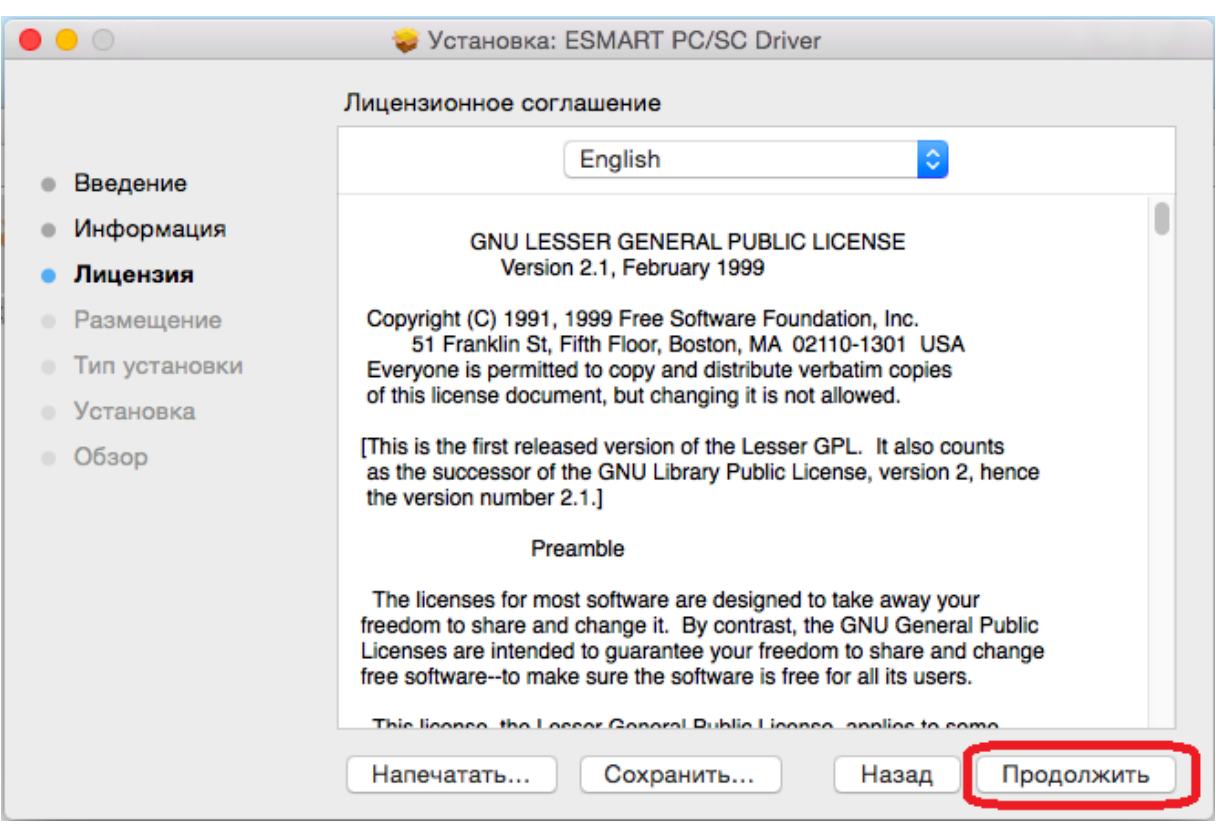

50. Примите лицензионное соглашение, нажав кнопку «Принимаю»:

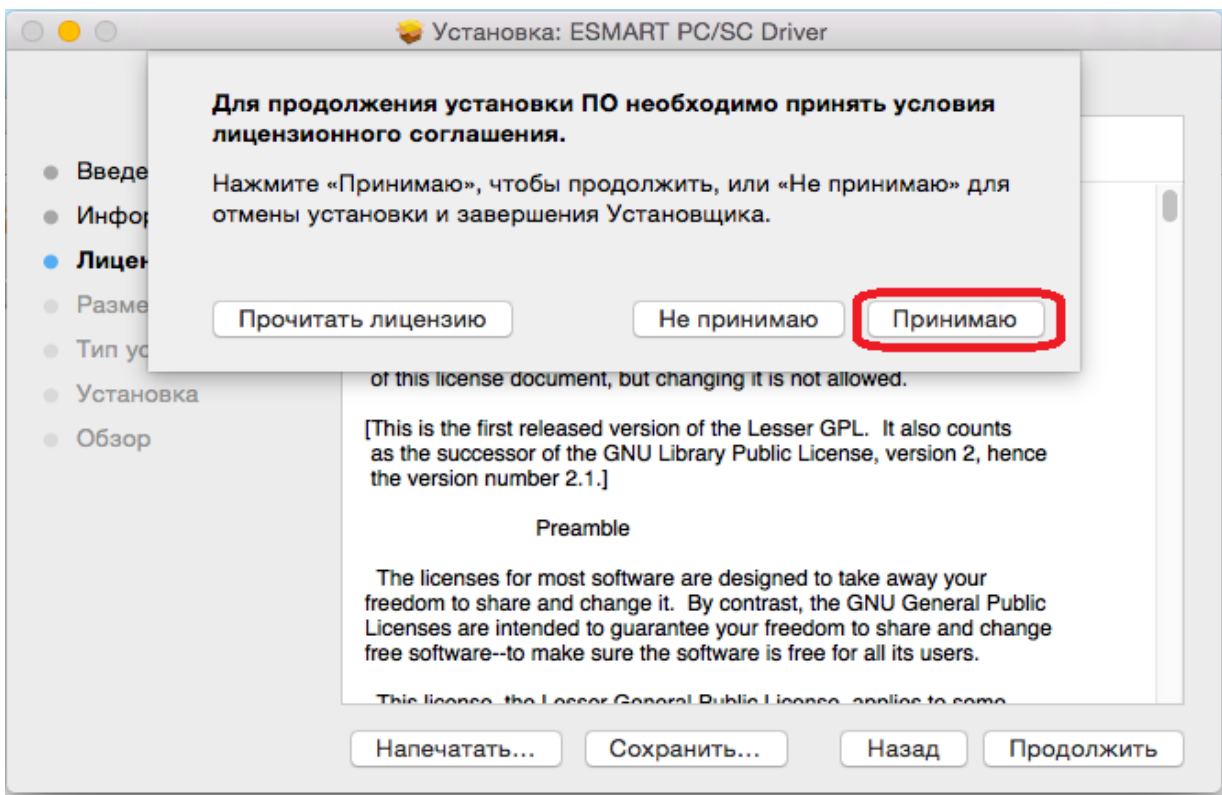

51. Щелкните «Установить для всех пользователей компьютера», затем кнопку «Продолжить»:

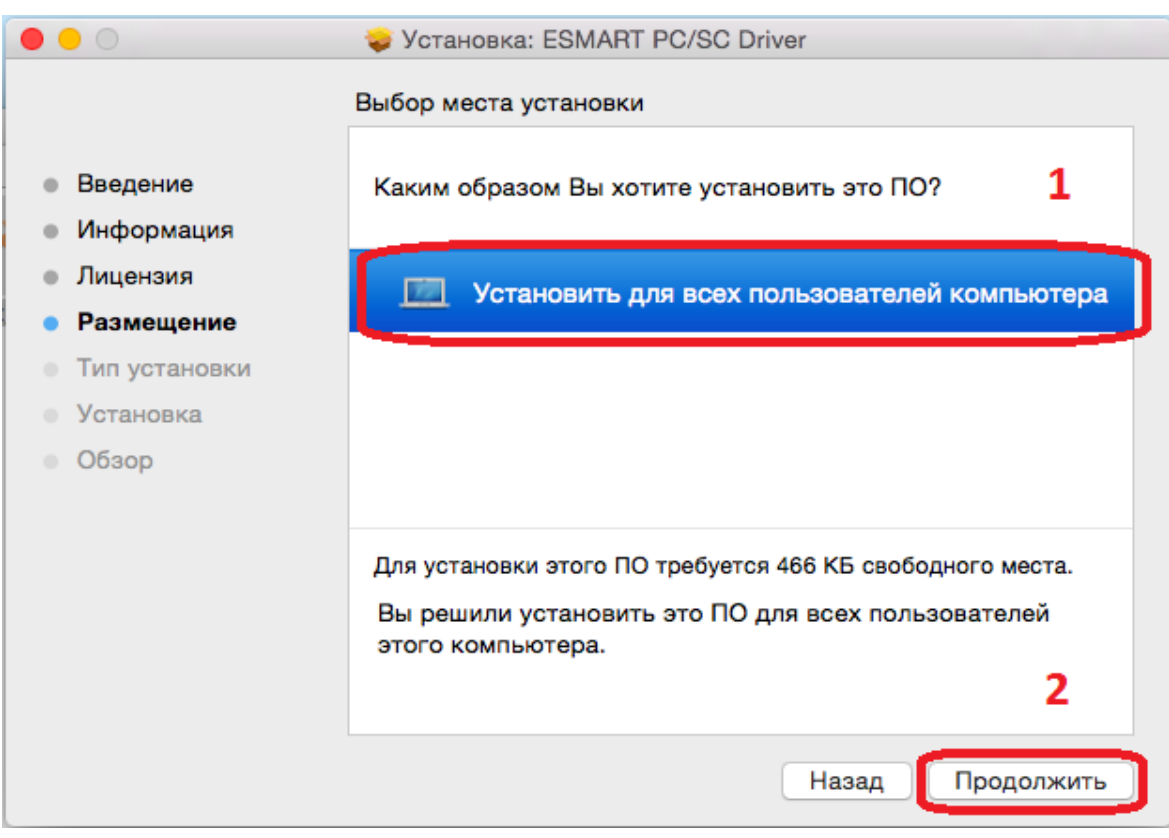

#### 52. Нажмите кнопку «Установить»:

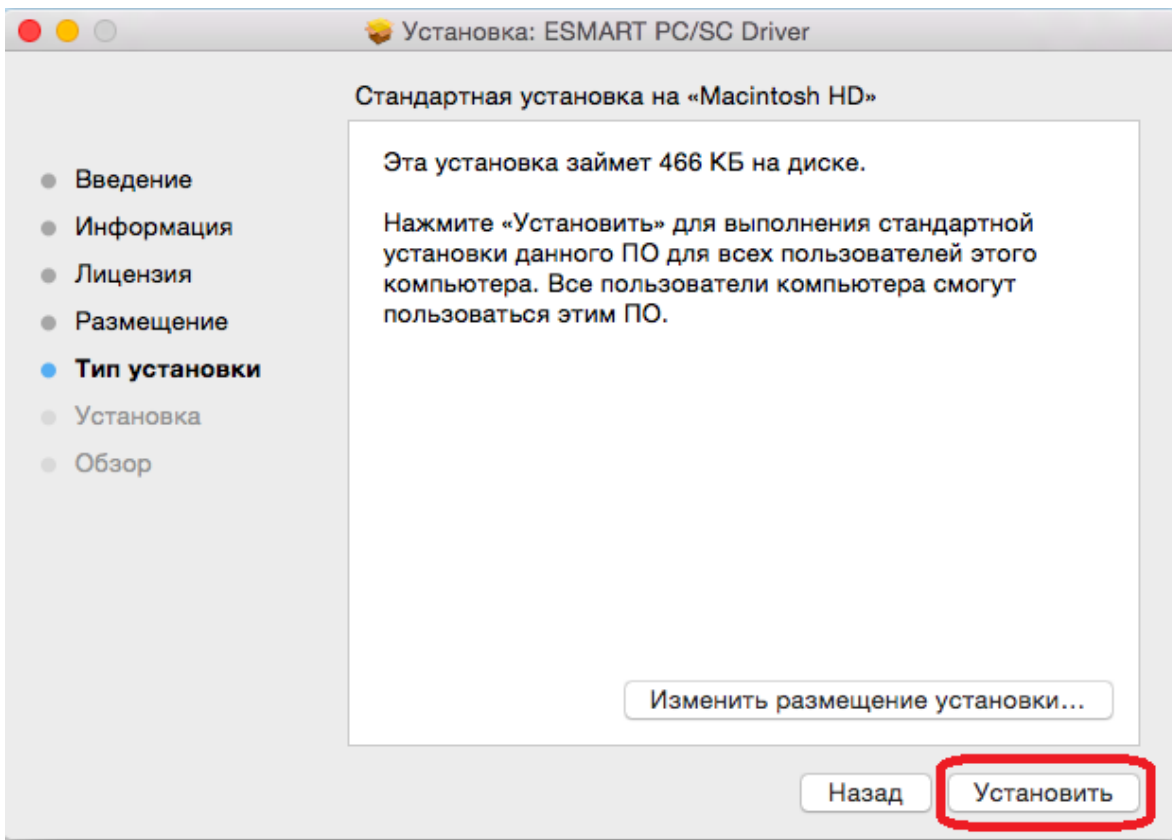

# 53. Нажмите кнопку «Продолжить установку»:

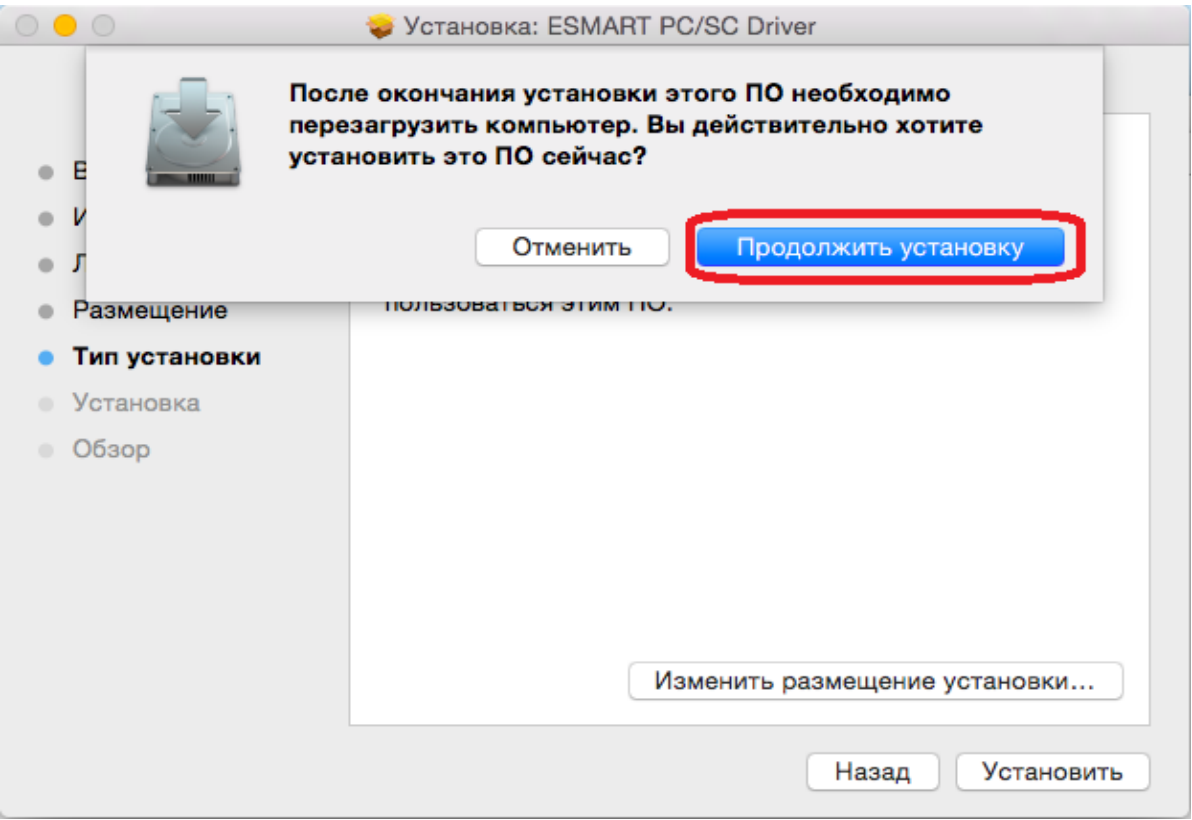

#### 54. Введите системный пароль пользователя и нажмите кнопку «*Установить ПО»:*

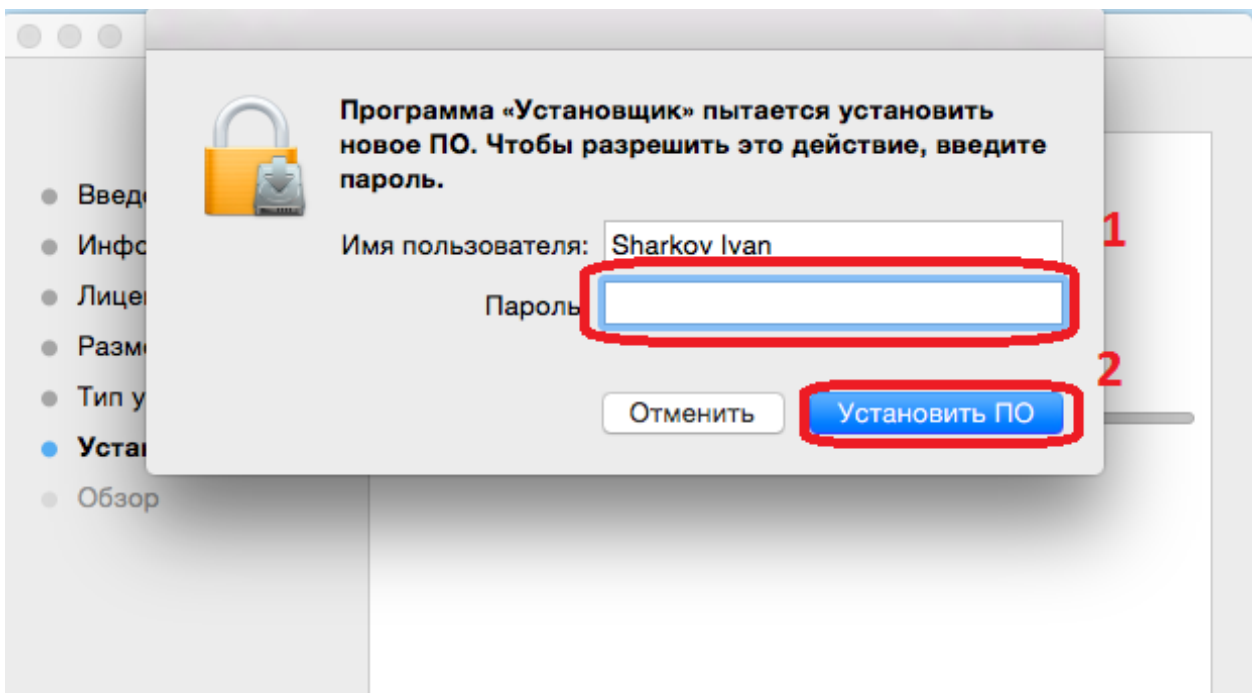

#### 55. Нажмите кнопку «Перезагрузить»:

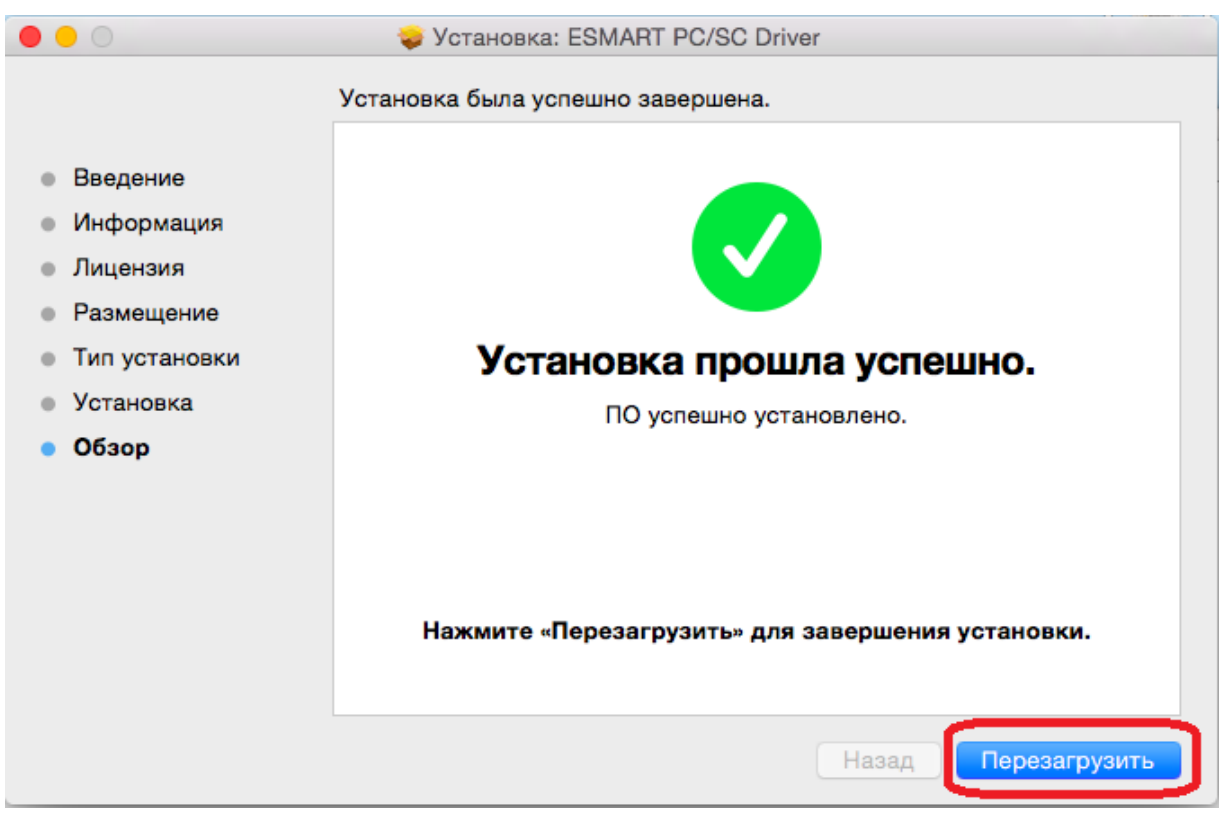

56. После перезагрузки macOS подключите Esmart token, запустите файл «ru.cryptopro.csp-4.0.0.dmg», загруженный из Интернет-Банка ранее.

57. Запустите файл «reinstall\_certs». **ВНИМАНИЕ!** Запускайте reinstall\_cert с подключенным токеном к вашему компьютеру.

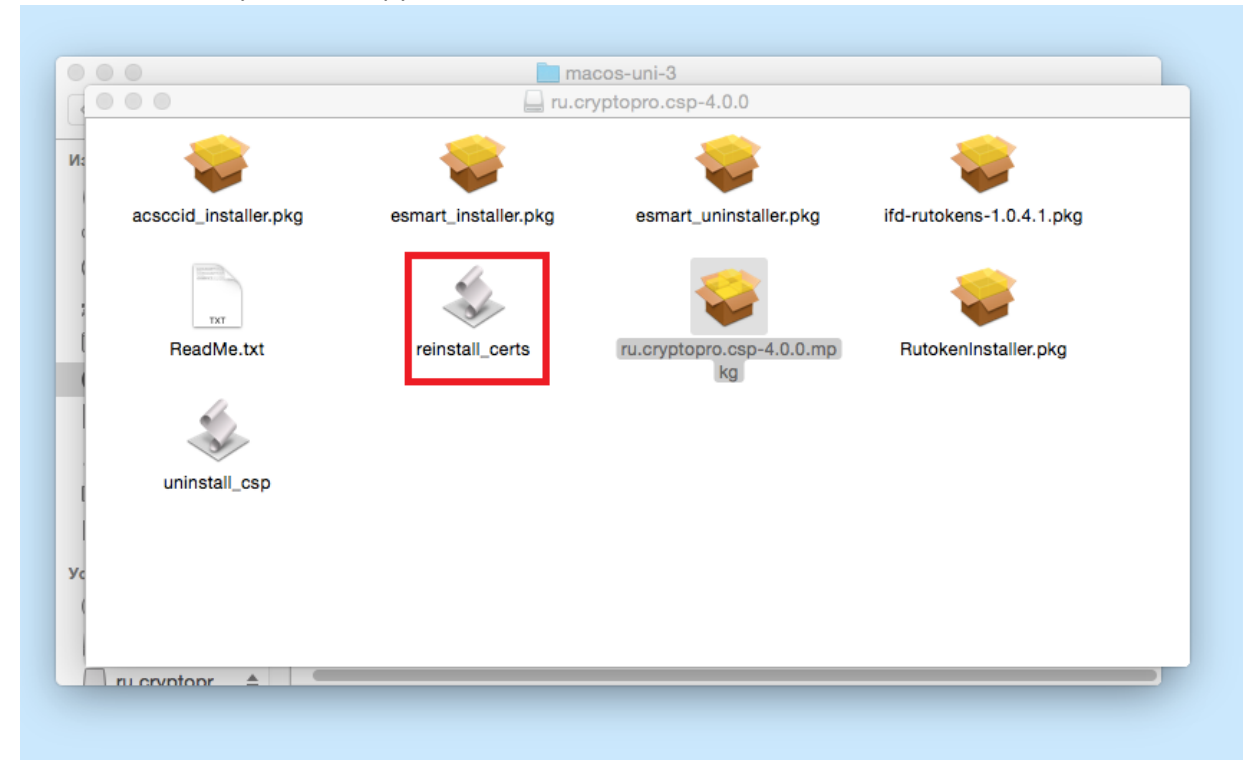

#### 58. Нажмите кнопку «Открыть»:

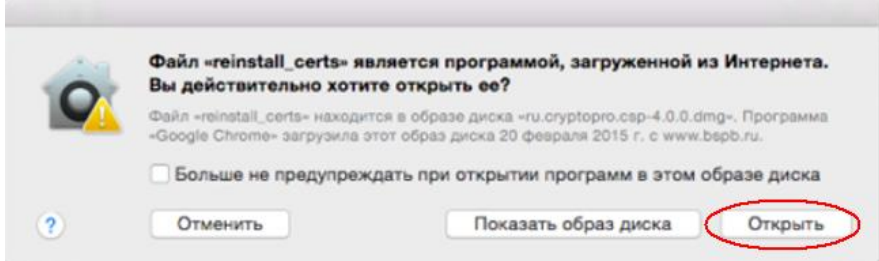

59. В следующем окне введите пароль пользователя, и нажмите кнопку «*ОК»*:

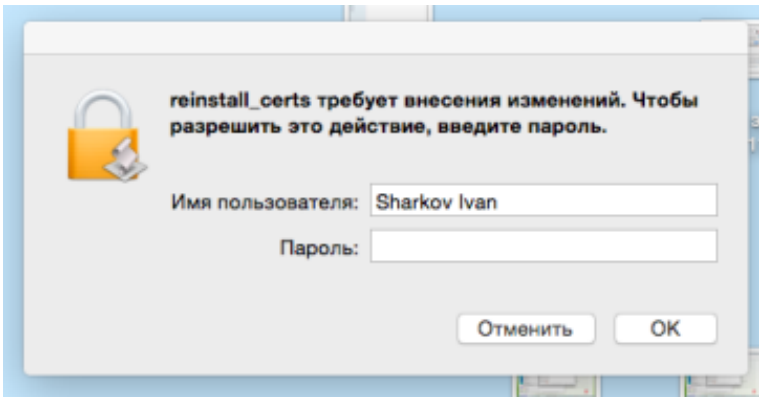

60. Появится сообщение «Successfully installed certificates» - нажмите кнопку «ОК»:

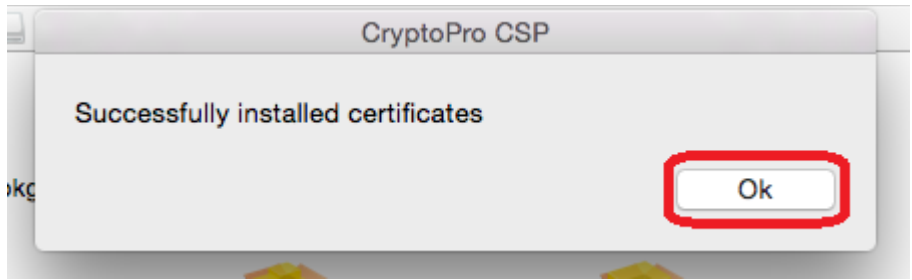

**По возникающим вопросам вы также можете обратиться в Службу технической поддержки по телефонам:**

- **• Санкт-Петербург: |812| 329 5939**
- **• По России звонок бесплатный: 8 |800|500 5939**
- **• Приозерск: |812| 329 5939**
- **• Кириши: |81368| 96 070 |доб. 5939|**
- **• Москва: |495| 228 3065**
- **• Калининград: |4012| 995777**

**по рабочим дням с 08:00 до 20:00, время работы московское.**